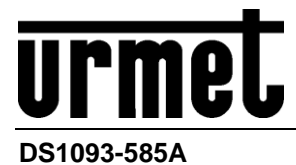

# *Caméras IP H.265 Fish Eye*

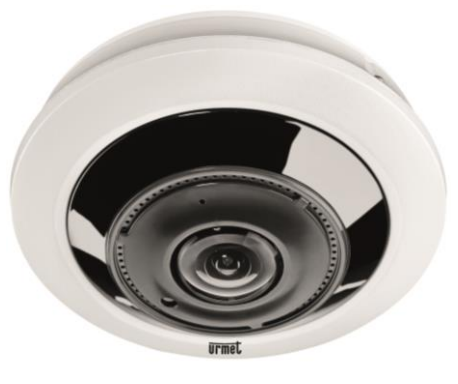

*UFO 4K Réf. 1093/185FE - UFO 5M Réf. 1093/186BN*

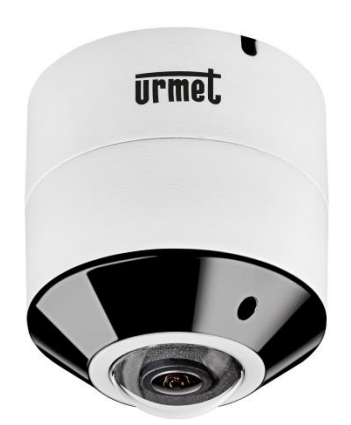

*Canister 5M Réf. 1093/187C*

*MANUEL UTILISATEUR*

# **TABLE DES MATIÈRES**

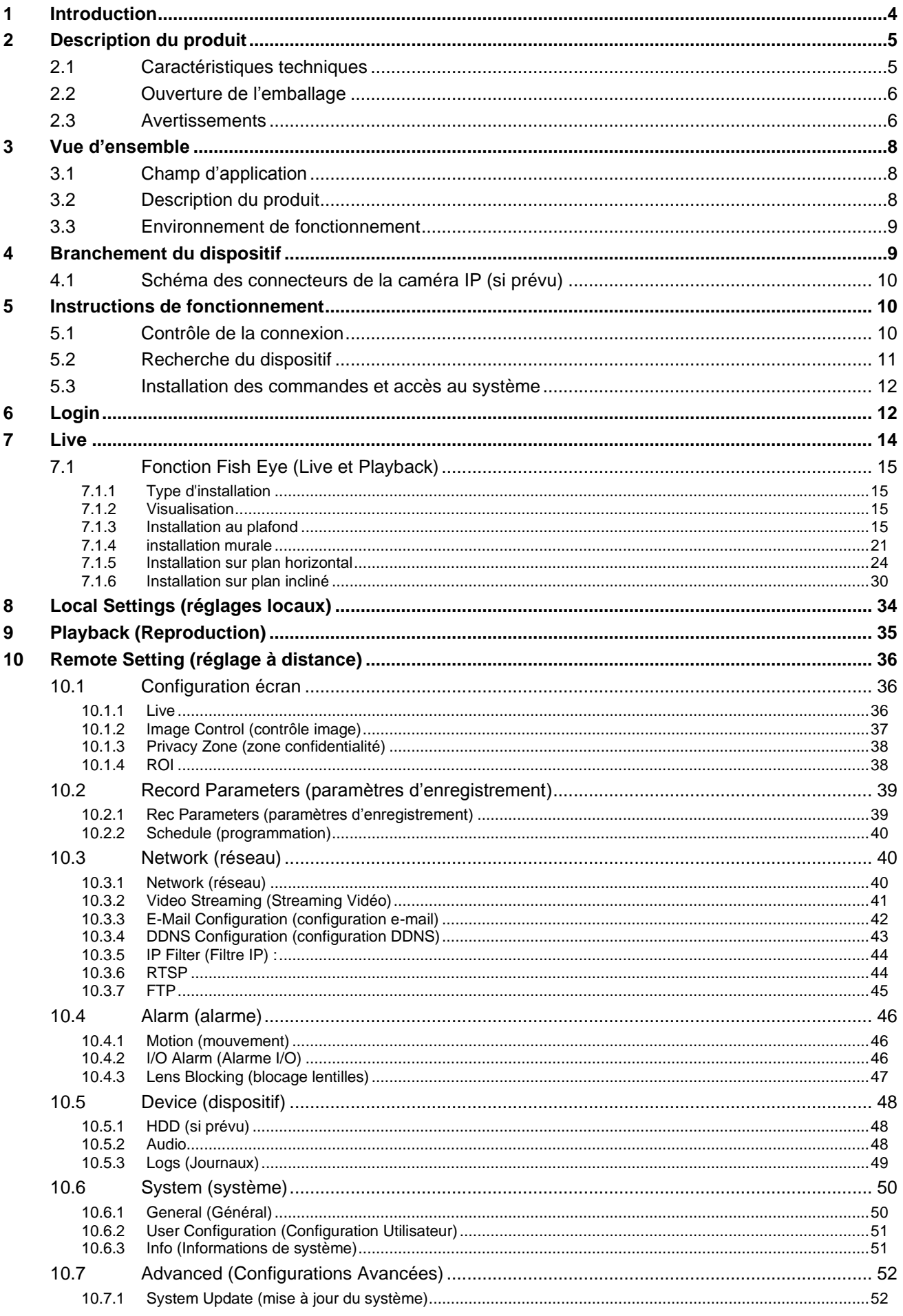

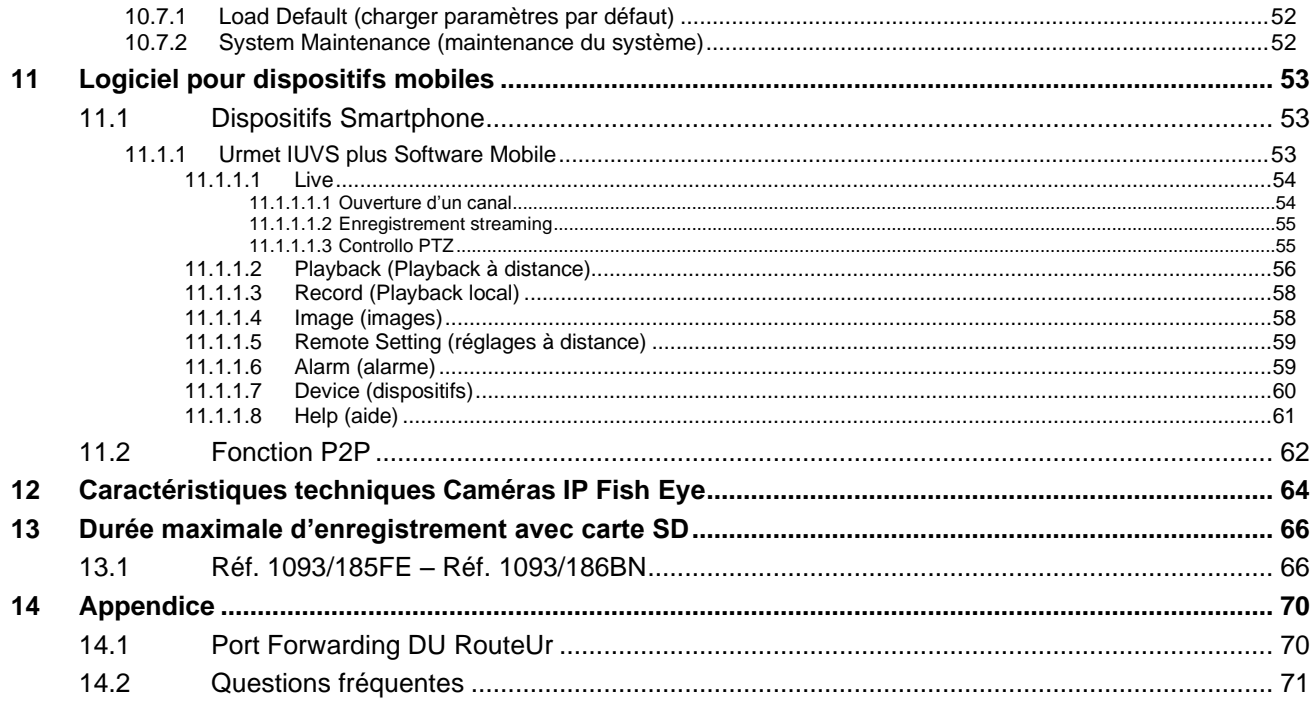

# <span id="page-3-0"></span>**1 INTRODUCTION**

Nous vous remercions d'avoir fait l'achat d'un de nos produits pour caméras en réseau, intégrés et développés pour le monitorage vidéo en réseau. La gamme comprend les produits suivants : caméras Storage Network Bullet, Wireless Storage Network Bullet, IR Network Dome, IR Network Weather-Proof et High-Speed Network Ball, fish eye. Des puces SOC hautes performances sont utilisées dans le processeur média pour l'acquisition audio/vidéo, la compression, la transmission et le transfert. Un algorithme de codification H.265 standard assure l'affichage d'images nettes et fluides et une haute capacité de transfert. Le serveur web intégré permet aux utilisateurs d'accéder à la surveillance en temps réel et au contrôle à distance de la caméra front-end via le navigateur Internet Explorer.

Les caméras en réseau sont faciles à installer et à utiliser. Elles sont idéales pour les entreprises de grandes et moyennes dimensions, les sites institutionnels, les grands centres commerciaux, les chaînes de supermarchés, les édifices « intelligents », les hôtels, les hôpitaux, les établissements scolaires et autres lieux publics, ainsi que pour les applications qui nécessitent la transmission et le monitorage vidéo en réseau à distance.

Instructions :

- ➢ Aux fins du présent manuel, par caméra IP, il faut entendre une caméra en réseau.
- ➢ L'adresse IP prédéfinie de la caméra est 192.168.1.168.
- ➢ Le nom utilisateur administrateur prédéfini de la caméra IP est admin (en minuscule) et le mot de passe est admin (en minuscule).
- ➢ Le numéro de port Internet prédéfini 80 et celui du port client est 9988.

### Déclaration :

Certaines des informations contenues dans le présent manuel peuvent différer par rapport au produit effectivement détenu par l'utilisateur. Pour tout problème que les informations du présent manuel ne permettraient pas de résoudre, contacter l'assistance technique ou un revendeur agréé. Le présent manuel peut être sujet à des modifications sans préavis.

# <span id="page-4-0"></span>**2 DESCRIPTION DU PRODUIT**

URMET S.p.A Réf. 1093/186BN et Réf. 1093/187C sont des caméras 5 MegaPixel IP, 1093/185FE est une caméra 8 MegaPixel IP. Les caméras peuvent être contrôlées par une connexion de réseau TCP/IP.

# <span id="page-4-1"></span>**2.1 CARACTERISTIQUES TECHNIQUES**

- ➢ Processeur média HiSilicon hautes performances à fonctions avancées.
- ➢ Capteur Progressive CMOS
- ➢ Algorithmes de compression vidéo H.265/H.264 optimisés ; la transmission multi-flux garantit des images à haute définition aussi bien sur bande étroite que sur bande large.
- ➢ Les caméras supportent la connexion simultanée d'un maximum de 10 flux vidéo (si la caméra IP est connectée au NVR, ce dernier occupe 3 flux vidéo et en laisse libres 7. Si la caméra IP est uniquement connectée au navigateur, 10 flux vidéo sont disponibles.
- ➢ Elle supporte les cartes SD Card jusqu'à 128 Go (pour modèles de caméras Fish Eye UFO.Grâce au serveur internet intégré, l'utilisateur peut utiliser plusieurs navigateurs (Internet Explorer, Firefox Mozilla jusqu'à la version 51, Safari 6.0 pour Mac OS) pour le monitorage, le réglage et la gestion en temps réel sur le site.
- ➢ Gestion via logiciel Client UVS Urmet.
- ➢ Logiciel Mobile pour les plates-formes suivantes : iOS (iPhone et iPad), Android (Smartphone et Tablette).
- ➢ Mise à jour du firmware à distance du système.
- ➢ Compatibles avec LAN et Internet.
- ➢ Compatibles avec les protocoles ONVIF et RSSP.
- ➢ Compatibles avec les protocoles de réseau tels que TCP/IP, UDP, ICMP, HTTP, HTTPS, FTP, DHCP, DNS, DDNS, RTP, RTSP, RTCP, PPPoE, NTP, UPnP, SMTP, SNMP, IGMP, 802.1X, QoS, IPv6 et Bonjour.
- ➢ Compatibles avec la fonction alarme pour la détection des mouvements (l'utilisateur peut régler la zone et la sensibilité) et avec la fonction capteur/alarmes de sortie (pour les modèles de caméras Fish Eye UFO). Compatibles avec la fonction de zone de confidentialité.
- ➢ Fonction alimentation électrique POE (optique).
- $\triangleright$  Compatible avec la fonction snapshot. Chargement des images via FTP ou e-mail.
- ➢ Support des Logs : Log de système, Log de réseau, Paramètres Log, Log d'alarmes, Log utilisateur, Log d'enregistrement, Log de mémoire, tous les Logs.
- ➢ Fonction d'analyse vidéo intelligente (détection intrusion périmètre, détection franchissement ligne, détection objet stationnaire, etc.).
- ➢ Supporte la touche Reset (si prévue).
- ➢ Compatible avec la fonction de reset automatique du téléchargement. Connexion automatique en cas de coupure de réseau.

### **Note : les caractéristiques des différents produits peuvent différer sensiblement.**

### <span id="page-5-0"></span>**2.2 OUVERTURE DE L'EMBALLAGE**

S'assurer que l'emballage et son contenu ne présentent pas de dommages visibles. Dans le cas où certaines parties seraient manquantes ou endommagées, contacter immédiatement le revendeur. Dans ce cas, ne pas tenter d'utiliser le dispositif. Dans le cas où il serait nécessaire de retourner le dispositif au fournisseur, veiller à l'expédier dans son emballage d'origine.

### **ACCESSOIRES FOURNIS**

- ➢ 1 unité vidéo IP
- ➢ 1 sachet d'accessoires pour l'installation
- $\geq 1$  quide rapide
- ➢ 1 Mini-CD contenant le logiciel Urmet

#### **NOTA BENE :**

<span id="page-5-1"></span>La composition des accessoires fournis peut varier sans préavis.

### **2.3 AVERTISSEMENTS**

### *Alimentation*

- ➢ Avant de brancher l'appareil au secteur d'alimentation, s'assurer que les données nominales correspondent à celles du secteur d'alimentation.
- ➢ Il est recommandé de prévoir l'installation en amont des appareils d'un interrupteur de coupure et de protection.
- ➢ En cas de panne et/ou de mauvais fonctionnement, couper l'alimentation à l'aide de l'interrupteur général.
- ➢ Utiliser exclusivement l'alimentateur fourni avec le produit.

#### *Recommandations de sécurité*

- ➢ Pour prévenir les risques d'incendie et d'électrocution, éviter d'exposer le dispositif à la pluie et à l'humidité ainsi que d'introduire tout objet solide et tout liquide à l'intérieur du dispositif. Si tel devait être le cas, débrancher le dispositif du secteur d'alimentation et le faire contrôler par un personnel qualifié.
- ➢ En aucun cas, le dispositif ne doit être ouvert. Pour toute intervention de réparation, faire appel à un personnel qualifié ou contacter le centre d'assistance technique agréé.
- ➢ Conserver l'appareil hors de la portée des enfants pour prévenir les risques de dommages accidentels.
- ➢ Ne pas toucher l'appareil avec les mains mouillées pour éviter les risques de décharge électrique et de dommages mécaniques.
- ➢ En cas de chute de l'appareil ou en cas de dommages de l'enveloppe externe, en interrompre l'utilisation. Ne pas en interrompre l'utilisation dans de telles conditions expose à des risques de décharge électrique. Dans le cas où cela se produirait, contacter le revendeur ou l'installateur agréé.

#### *Recommandations d'installation*

- ➢ Ne pas installer la caméra dans un environnement où elle serait exposée à la pluie ou à l'humidité. Pour de tels environnements, utiliser les protections prévues à cet effet.
- ➢ Éviter d'orienter directement l'objectif vers le soleil ou vers des sources de lumière interne y compris quand la caméra est éteinte ; la personne/objet à filmer ne doit pas être en contre-jour.
- ➢ Éviter d'orienter la caméra vers des objets réfléchissants.
- La présence de certains types de lumière (fluorescente colorée par exemple) peut altérer les couleurs.
- ➢ Ne pas placer le dispositif sur une surface qui ne garantirait pas la stabilité nécessaire (table instable ou plan incliné par exemple). Sur une telle surface, le dispositif pourrait tomber et causer des blessures ou des dommages mécaniques.
- ➢ Dans le cas où de l'eau ou tout autre produit s'infiltrerait dans le dispositif, ne plus l'utiliser pour prévenir les risques d'incendie et de décharges électriques. Dans le cas où cela se produirait, contacter le revendeur ou l'installateur agréé.
- ➢ Ne pas couvrir la caméra d'un chiffon alors qu'elle est en marche pour prévenir les déformations de l'enveloppe extérieure et la surchauffe des parties internes exposant à des risques d'incendie, de décharges électriques et de panne mécanique.
- ➢ Ne pas approcher d'aimants ni d'objets magnétisés pour ne pas risquer de compromettre le bon fonctionnement.
- ➢ Ne pas utiliser le dispositif dans un environnement en présence de fumée, de vapeur, d'humidité, de poussière et/ou de vibrations intenses.
- ➢ Ne pas mettre en marche le dispositif aussitôt après l'avoir déplacé d'un endroit froid à un endroit chaud et inversement. Attendre environ trois heures : cette durée est nécessaire pour que l'appareil puisse s'adapter au nouvel environnement (température, humidité, etc. ).

### *Précautions d'utilisation*

- ➢ S'assurer que l'appareil est en parfait état après l'avoir sorti de son emballage.
- S'assurer que la température de fonctionnement est dans les limites indiquées et que l'environnement n'est pas excessivement humide.

➢ Éviter d'orienter la caméra vers le soleil pour ne pas endommager le capteur.

### *Nettoyage du dispositif*

- ➢ Utiliser un chiffon sec et frotter légèrement pour éliminer poussières et saletés.
- ➢ Dans le cas où un chiffon ne suffirait pas pour éliminer les saletés, utiliser un chiffon humidifié avec un détergent neutre.
- ➢ Pour le nettoyage de l'appareil, ne pas utiliser de produit en spray. Ne pas utiliser de liquides volatiles tels que l'essence, l'alcool, les solvants, etc. ni de chiffons traités chimiquement pour nettoyer le dispositif pour éviter tout déformation, détérioration ou rayures de la finition de la peinture.
- ➢ Avant d'effectuer toute opération de nettoyage ou d'entretien, veiller à débrancher l'appareil du secteur d'alimentation électrique.

### *Enregistrements des images*

- ➢ L'appareil objet du présent document n'est pas conçu comme antivol mais essentiellement pour transmettre et éventuellement enregistrer des images. Aussi, dans le cas où l'utilisateur serait victime d'un vol, la société URMET S.p.A. ne saurait être tenue pour responsable de quelque préjudice et autres conséquences dommageables que ce soit.
- ➢ Avant d'utiliser l'appareil, effectuer quelques essais d'enregistrement pour s'assurer du bon fonctionnement. Dans le cas où l'utilisateur serait victime d'une perte ou de tout autre préjudice causé par un mauvais réglage, par une mauvaise utilisation, un fonctionnement impropre de l'appareil, la société URMET S.p.A. ne saurait être tenue pour responsable de la perte de données mémorisées.
- ➢ L'appareil contient des composants électroniques de précision. Pour garantir le bon des images, veiller à ce que l'appareil ne subisse pas chocs pendant son fonctionnement.

### *Confidentialité et Copyright*

- ➢ La caméra IP est un dispositif pour systèmes TVCC. L'enregistrement des images est soumis aux lois en vigueur dans le pays où l'appareil est utilisé. Il est interdit d'enregistrement des images protégées par un Copyright.
- Les utilisateurs de l'appareil sont responsables du contrôle et du respect de toutes les normes et autres réglementations locales relatives au monitorage et à l'enregistrement de signaux vidéo. Le fabricant NE SAURAIT être tenu pour responsable de toute utilisation de l'appareil qui enfreindrait les normes et réglementations en vigueur. Pour plus d'informations, consulter le site [http://www.garanteprivacy.it](http://www.garanteprivacy.it/)

### *Mise à jour du firmware*

➢ Il est recommandé de consulter régulièrement la Section technique Service Clients de URMET SpA pour prendre connaissance des éventuelles mises à jour du firmware disponibles.

# *Configuration de réseau*

- La caméra est réglée en modalité DHCP. Si le réseau sur lequel la caméra doit être installée ne supporte pas l'adressage dynamique (DHCP), la caméra active automatiquement l'adresse IP par défaut 192.168.1.168. En utilisant le logiciel Urmet « *Device Config Tool* », il est possible de modifier l'adresse IP par défaut et autres paramètres de réseau de la caméra pour éviter tout conflit entre cette dernière et d'autres dispositifs présents sur le réseau.
- ➢ Une fois que la caméra est correctement branchée et configurée sur le réseau IP, il est possible d'en visualiser les images et les configurations sur un PC ou sur un smartphone.

### *Connexions de réseau*

- ➢ Pour effectuer une connexion avec un PC à distance (via Logiciel Client ou navigateur), il est nécessaire de tenir compte qu'à tout canal vidéo utilisé sur le PC correspond une connexion de type « unicast » (TCP, RTP et UDP).
- ➢ Le dispositif est en mesure de supporter jusqu'à 10 connexions « unicast », à savoir qu'il est possible de visualiser le flux vidéo depuis un maximum de 10 points (PC ou smartphone) à distance simultanément, à condition que la bande disponible le permette.

# <span id="page-7-0"></span>**3 VUE D'ENSEMBLE**

### <span id="page-7-1"></span>**3.1 CHAMP D'APPLICATION**

Les caméras en réseau à haute capacité de traitement des images peuvent être utilisées dans différents lieux publics, ainsi dans les centres commerciaux, les supermarchés, les établissements scolaires, les bâtiments et établissements de sociétés, ainsi que dans les environnements qui nécessitent des images HD, tels que dans les banques et pour les systèmes de contrôle de la circulation comme le montre la figure ci-dessous :

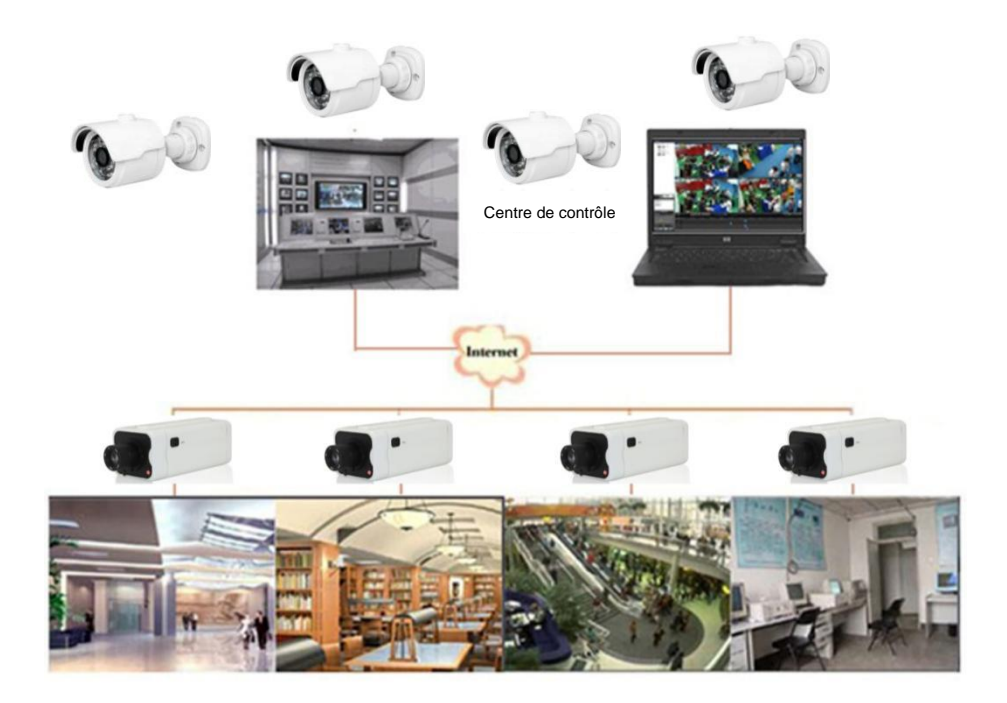

#### <span id="page-7-2"></span>**3.2 DESCRIPTION DU PRODUIT**

Une caméra IP est une caméra numérique de surveillance en ligne, dotée d'un serveur Internet intégré et en mesure de fonctionnement de manière indépendante pour permettre à l'utilisateur d'accéder depuis tout lieu au monitorage en temps réel à travers un navigateur internet ou un logiciel Client.

La caméra IP dispose de la solution hautes performances HiSilicon : une plate-forme de traitement média intégré pour l'acquisition, la compression et la transmission audio/vidéo en réseau, sur une unique carte. Elle est conforme aux standards de codification High Profile H.264/H265. L'utilisateur à distance peut accéder au monitorage en temps réel, en saisissant l'adresse IP ou le nom de domaine de la caméra IP dans le navigateur internet. Cette solution de caméra en réseau convient aux environnements résidentiels ou aux entreprises, ainsi qu'à de nombreux situations et contextes qui nécessitent le monitorage et la transmission vidéo en réseau à distance. Les caméras IP sont faciles à installer et à utiliser.

Les caméras IP peuvent être gérées par plusieurs utilisateurs avec différents niveaux d'autorisation.

Les caméras IP permettent la détection mobile et l'envoi d'e-mail et de captures d'image en cas d'urgence ; quand la carte SD est prévue, les captures d'images ou les vidéos sont ensuite mémorisées sur la carte pour pouvoir être ensuite récupérées.

# <span id="page-8-0"></span>**3.3 ENVIRONNEMENT DE FONCTIONNEMENT**

Logiciel d'exploitation : Windows 7 / Windows 8 / Windows 2008 (32/64-bit), Windows 2003 / Windows XP / Windows 2000 (32-bit)

Processeur : Processeur Intel Core Duo II ou supérieur Mémoire : 1 Go ou supérieure Mémoire vidéo : 256 Mo ou supérieur Écran : résolution 1024 x 768 ou supérieure Internet Explorer : version 6.0 ou supérieure

# <span id="page-8-1"></span>**4 BRANCHEMENT DU DISPOSITIF**

La caméra IP prévoit deux modalités de branchement :

• Branchement à un PC

Brancher la caméra IP au PC à l'aide d'un câble de réseau direct, avec l'entrée d'alimentation branchée à un adaptateur 12 Vcc, et indiquer les adresses IP du PC et de la caméra sur un segment du réseau. Si le réseau fonctionne correctement, la caméra IP communique avec le PC une minute après son allumage.

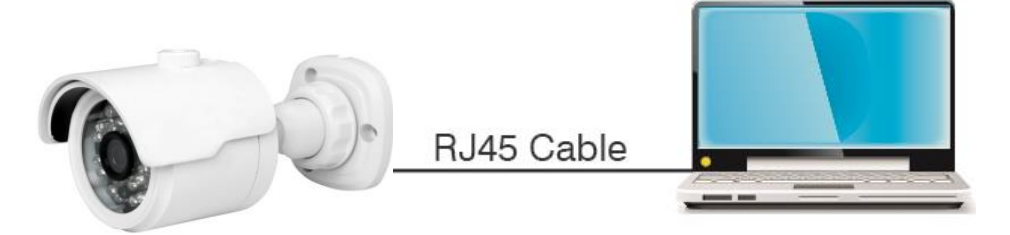

• Branchement à un routeur/commutateur

Cette solution est communément adoptée pour connecter la caméra à Internet ; dans ce cas, la caméra et le PC sont branchés aux ports LAN d'un routeur/commutateur et la passerelle de la caméra est réglée sur l'adresse IP du routeur.

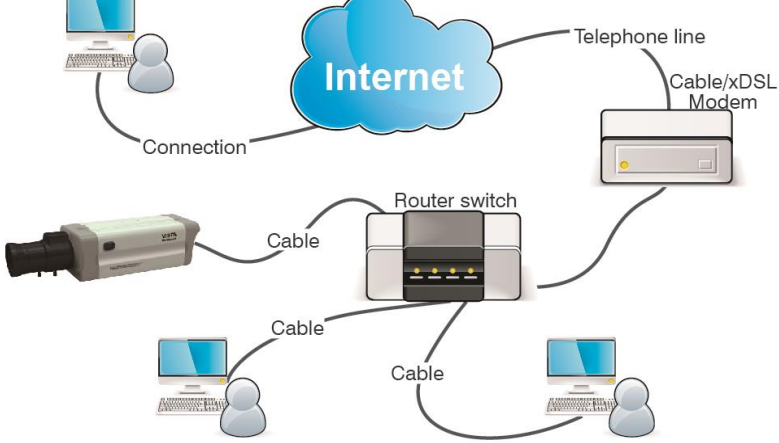

# <span id="page-9-0"></span>**4.1 SCHEMA DES CONNECTEURS DE LA CAMERA IP (SI PREVU)**

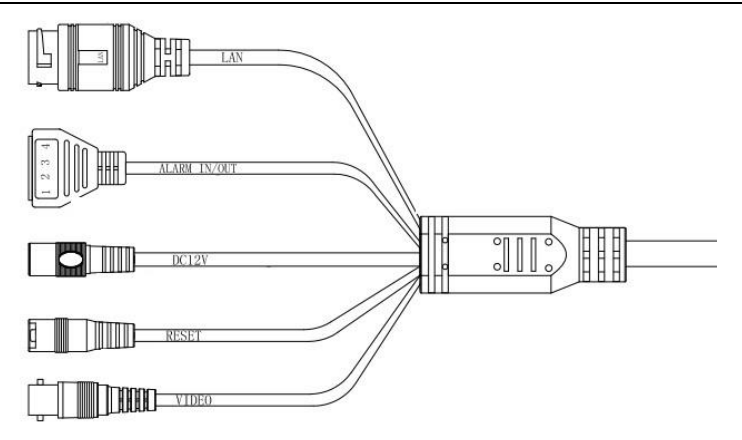

- 1. LAN (Interface de réseau) : connecteur pour câble de réseau RJ45.
- 2. ALARM IN/OUT (Interface Alarme) : inclut l'interface pour alarmes d'entrée et de sortie.

①, ② comme réglage interface alarmes d'entrée, ③, ④ pour réglage des alarmes de sortie.

- 3. DC 12V (Alimentation) : 12Vcc
- 4. RESET (touche de reset) : les paramètres par défaut du dispositif sont rétablis en maintenant la touche enfoncée pendant 3 secondes.
- 5. VIDEO (Interface BNC) : sortie vidéo locale.

# <span id="page-9-1"></span>**5 INSTRUCTIONS DE FONCTIONNEMENT**

# <span id="page-9-2"></span>**5.1 CONTROLE DE LA CONNEXION**

- L'adresse IP prédéfinie de la caméra IP est 192.168.1.168 et le masque de sous-réseau est 255.255.255.0. Attribuer à l'ordinateur une adresse IP sur le même segment de réseau de la caméra IP (par exemple 192.168.1.69) et le même masque de sous-réseau que celui de la caméra IP.
- S'assurer que la caméra IP est branchée et qu'elle s'allume correctement, en sélectionnant Start > Run (Démarrer > Lancer), en tapant « cmd » et en appuyant sur ENTER ; ensuite, saisir « ping 192.168.1.168 » dans la fenêtre des lignes de commande.

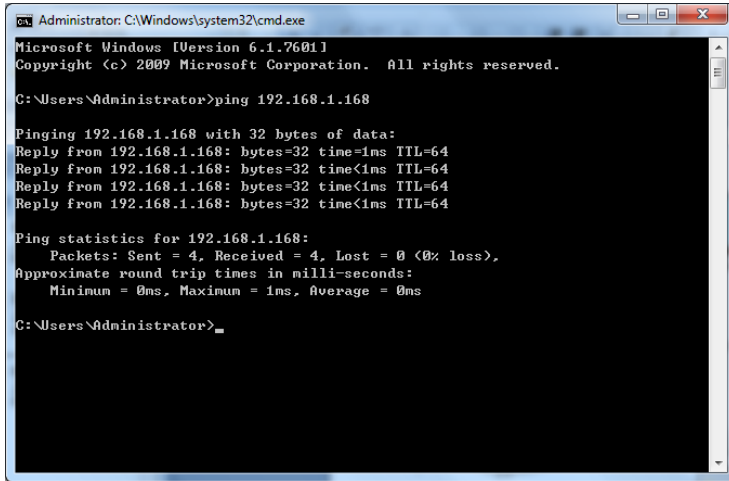

• S'assurer que la caméra IP est accessible. Si la commande PING est correctement exécutée, cela indique que la caméra IP fonctionnement normalement et que le réseau est correctement branché. Si la commande PING échoue, contrôler l'adresse IP, le réglage de la passerelle du PC ainsi que la connectivité du réseau.

- <span id="page-10-0"></span>• Recommandations : La fonction Device Config Tool peut être utilisée pour la recherche du dispositif à travers des segments du réseau. Avant d'utiliser Device Config Tool, sélectionner l'icône de connexion locale, en bas à gauche du bureau ;
- Ajouter les adresses IP de plusieurs segments de réseau dans le paramètre TCP/IP pour la connexion locale, comme indiqué ci-après. En lançant cet instrument, il est possible de rechercher une disposition dont l'adresse IP se trouve sur le même segment de réseau.

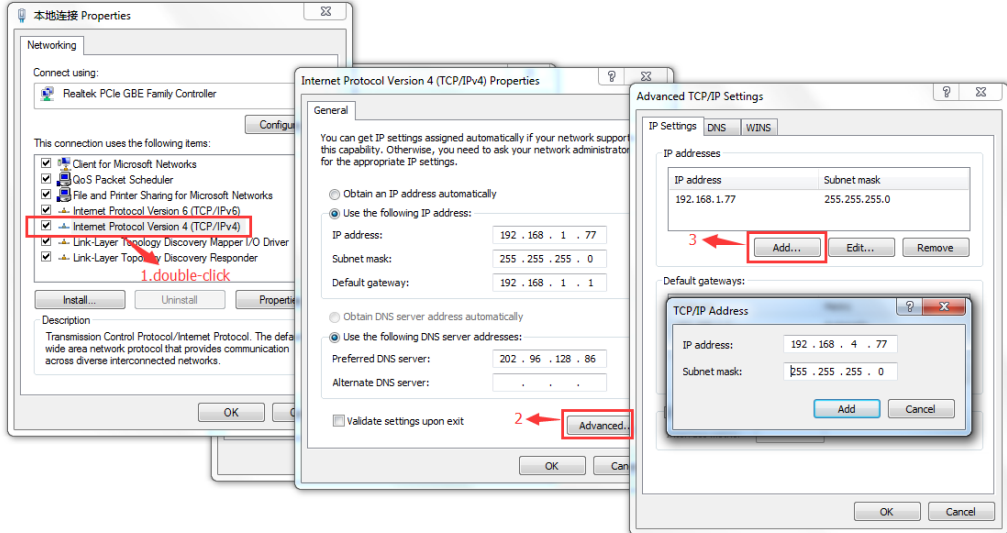

### **Note** :

La fonction Device Config Tool utilise le protocole multicast pour rechercher le dispositif sur les segments ; toutefois, puisque d'éventuels pare-feu empêchent le trafic des paquets de données multicast, il est nécessaire de les désactiver de telle sorte qu'il soit possible d'acquérir les informations sur le dispositif.

Procédure de recherche du dispositif en ligne

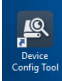

1. Lancer Device Config Tool en double-cliquant sur l'icône .

La fonction recherche et visualise chaque dispositif en ligne et l'adresse IP correspondante, le numéro de port, le numéro de port internet, le nombre de canaux, le nom configuré, le type et la version du dispositif, le sous-masque de réseau, la passerelle, l'adresse MAC, le modèle de connexion et l'état.

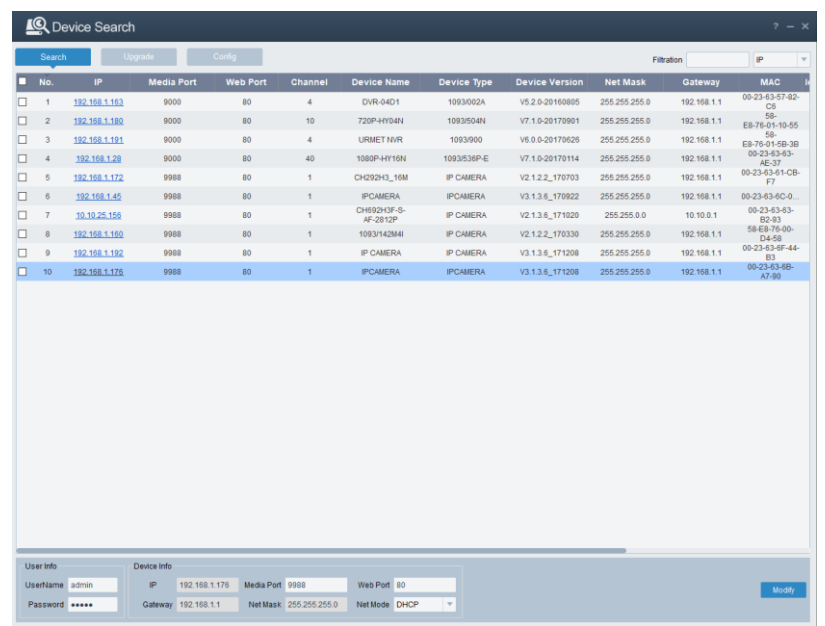

# <span id="page-11-0"></span>**5.3 INSTALLATION DES COMMANDES ET ACCES AU SYSTEME**

Avant d'utiliser le navigateur IE (Internet Explorer), pour le premier accès à la caméra IP, il est nécessaire d'installer les composants plug-in correspondants en procédant comme suit :

Accéder à l'adresse IP de la caméra IP pour charger automatiquement les commande à travers cette même adresse.

Dans la fenêtre de dialogue pop-up d'installation des plug-in, sélectionner une option pour effectuer la procédure d'installation.

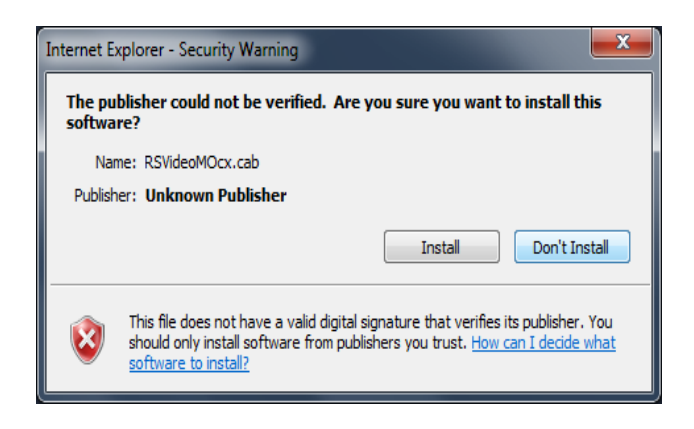

# <span id="page-11-1"></span>**6 LOGIN**

Démarrer Internet Explorer et saisir l'adresse IP de la caméra (http://192.168.1.168) pour ouvrir la fenêtre de connexion indiquée ci-dessous :

Interface de connexion pour les caméras IP H.265.

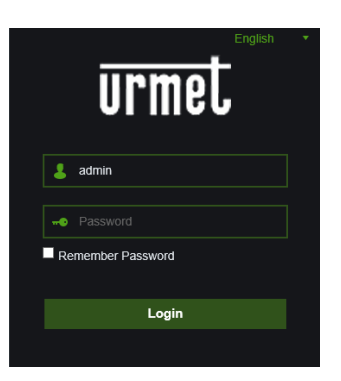

Dans la fenêtre de connexion, il est possible de choisir une langue pour le client IE. Saisir le nom utilisateur (par défaut « admin ») et le mot de passe (par défaut « admin ») puis cliquer sur Login (connexion).

# <span id="page-13-0"></span>**7 LIVE**

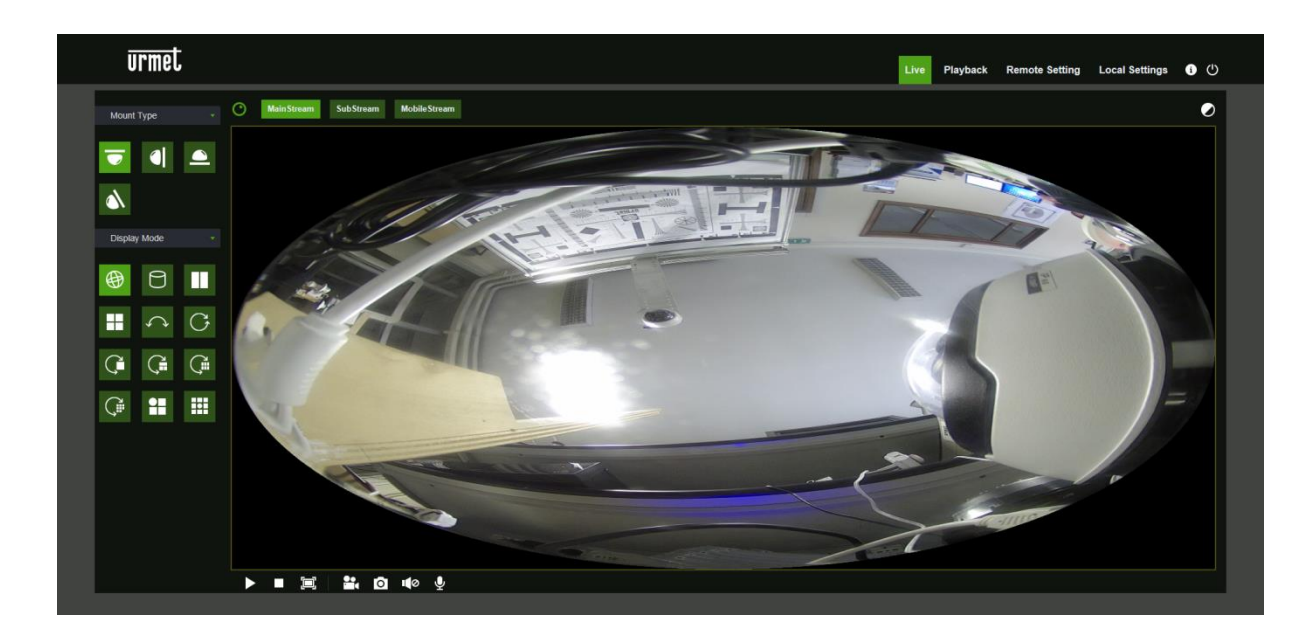

Quelques boutons de l'image d'aperçu sont décrits ci-après.

: bouton de réglage de la couleur, de la luminosité, du contraste, de la saturation et de la netteté de l'image.

# Playback

◐

: Permet de lire le fichier d'enregistrement de la carte SD et de le reproduire sur le navigateur (si le support pour carte SD est prévu).

# **Remote Setting**

: (réglage à distance) Accès au menu de réglage du dispositif pour la configuration personnalisée

des différents paramètres.

# **Local Settings**

: (réglage local) Pour le réglage des captures, du type de fichier vidéo et du parcours de

mémorisation. Œ

: Informations d'Aide (utilisateur actuel, navigateur Interne et versions plug-in), bouton de déconnexion pour revenir à la page de connexion.

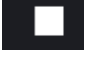

Stop/Start Live vidéo.

: Réglage du rapport image d'aperçu et Full Screen (plein écran).

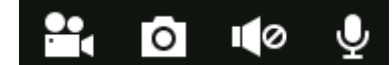

: Boutons de commande aperçu – Record Video Open Video, Snap et Sound On/Off,

Micro (de gauche à droite).

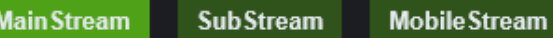

: Commutation dynamique du flux de bits pour l'image

d'aperçu.

### <span id="page-14-0"></span>**7.1 FONCTION FISH EYE (LIVE ET PLAYBACK)**

### **7.1.1 TYPE D'INSTALLATION**

<span id="page-14-1"></span>Depuis la page LIVE, il est possible de spécifier le type d'installation (« Mount Type ») de la caméra ; au plafond, au mur, sur plan horizontal, sur plan incliné.

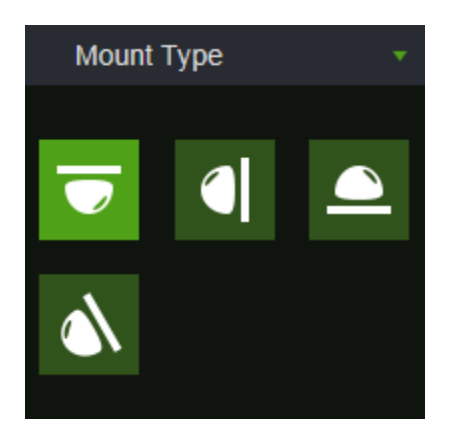

### **7.1.2 VISUALISATION**

<span id="page-14-2"></span>Il est possible de modifier la visualisation du LIVE (« Display Mode ») montré sur PC en fonction du type d'installation sélectionnée :

- **Vue Fish Eye :** grand angle obtenu avec lentilles fish eye.
- **Vue Panorama :** vue fish eye adaptée à la vue rectangulaire.
- **Vue Cylindre 3D :** vue fish eye adaptée à la vue d'un cylindre 3D.
- **Vue VR :** vue fish eye 3D après adaptation ; utiliser la souris pour glisser et manipuler, pour modifier l'angle de vue ; à l'aide de la roulette de la souris, il est possible d'agrandir progressivement la perspective ; à l'aide de la souris, sélectionner une zone et en double-cliquant avec la touche droite de la souris, il est possible de naviguer sur la zone correspondante et d'afficher l'image PTZ de cette zone.

### <span id="page-14-3"></span>**7.1.3 INSTALLATION AU PLAFOND**

La caméra fish eye est montée sur la scène au plafond. 12 modalités de visualisation sont disponibles comme indiqué sur la figure :

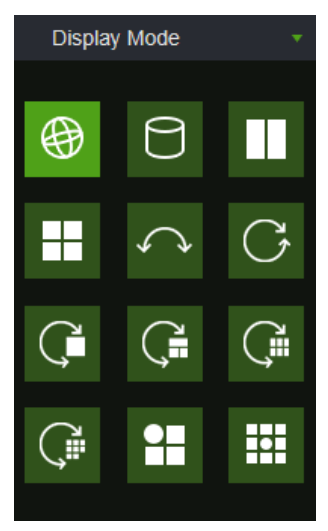

1) Vue VR, double-clic avec la touche droite de la souris pour entamer la navigation ;

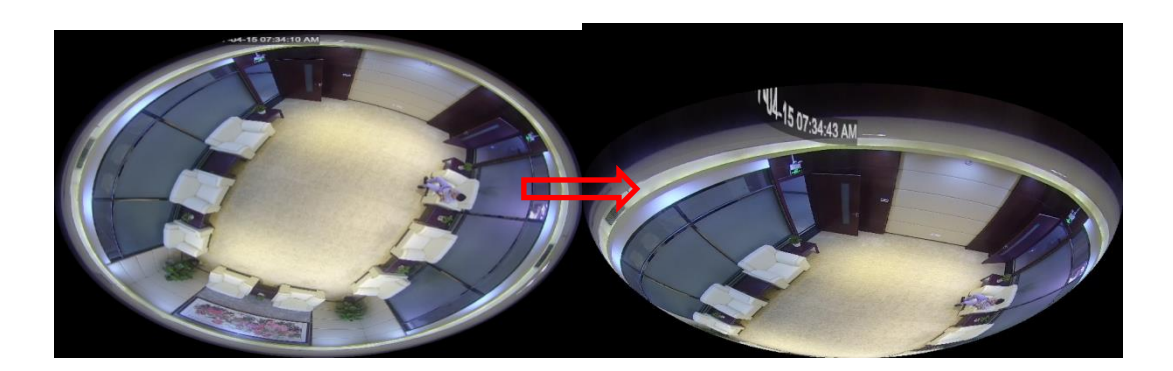

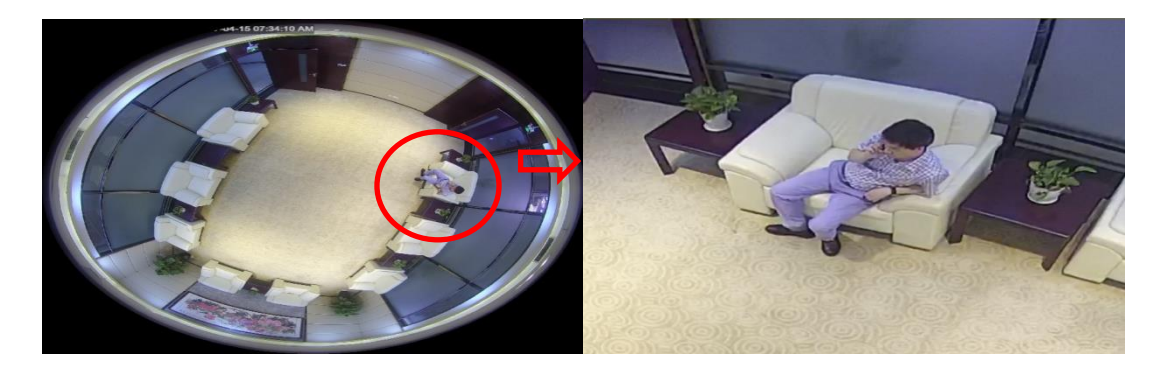

2) Cylindre 3D, comme indiqué sur la figure :

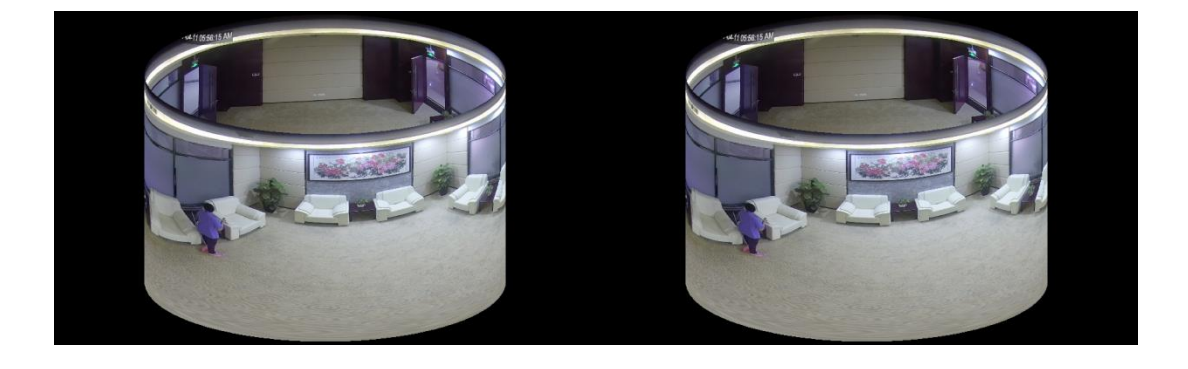

3) 2PTZ, comme indiqué sur la figure :

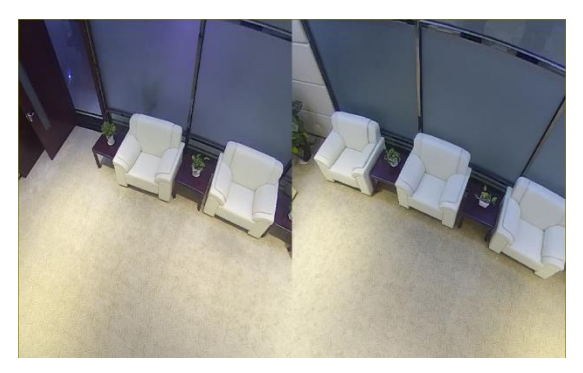

4) **4PTZ**, comme indiqué sur la figure :

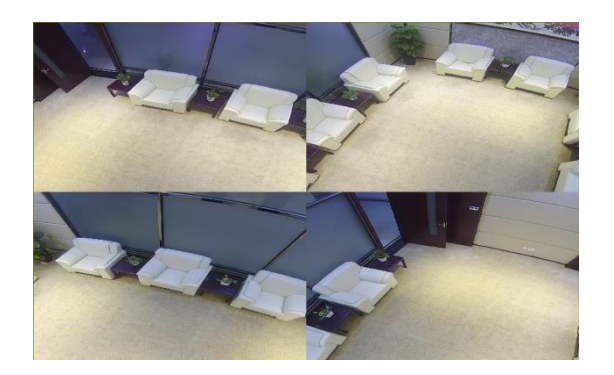

5) Vue Panorama 180°, comme indiqué sur la figure :

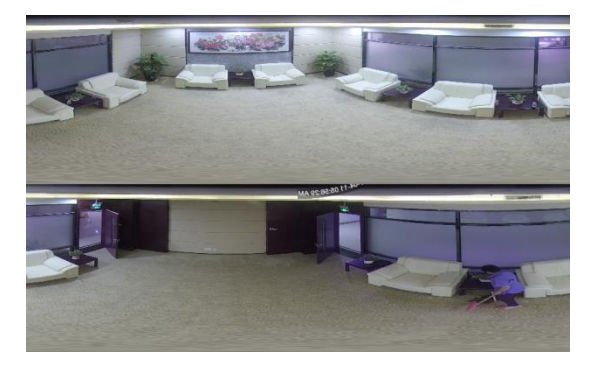

6) Vue Panorama 360°, comme indiqué sur la figure :

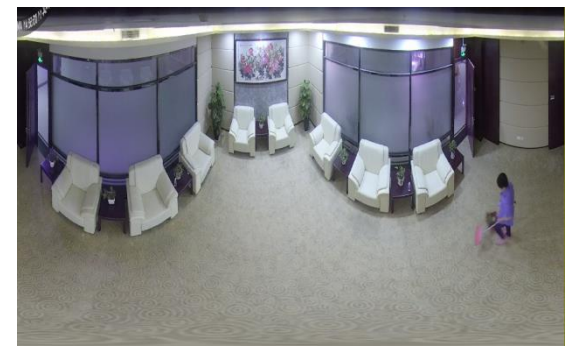

7) Vue Panorama 360° + 1PTZ (vue Panorama, la zone colorée représente un angle différent de visualisation PTZ, sélectionner l'intervalle de la ligne PTZ correspondante et glisser pour modifier l'angle de visualisation, comme indiqué sur la figure) :

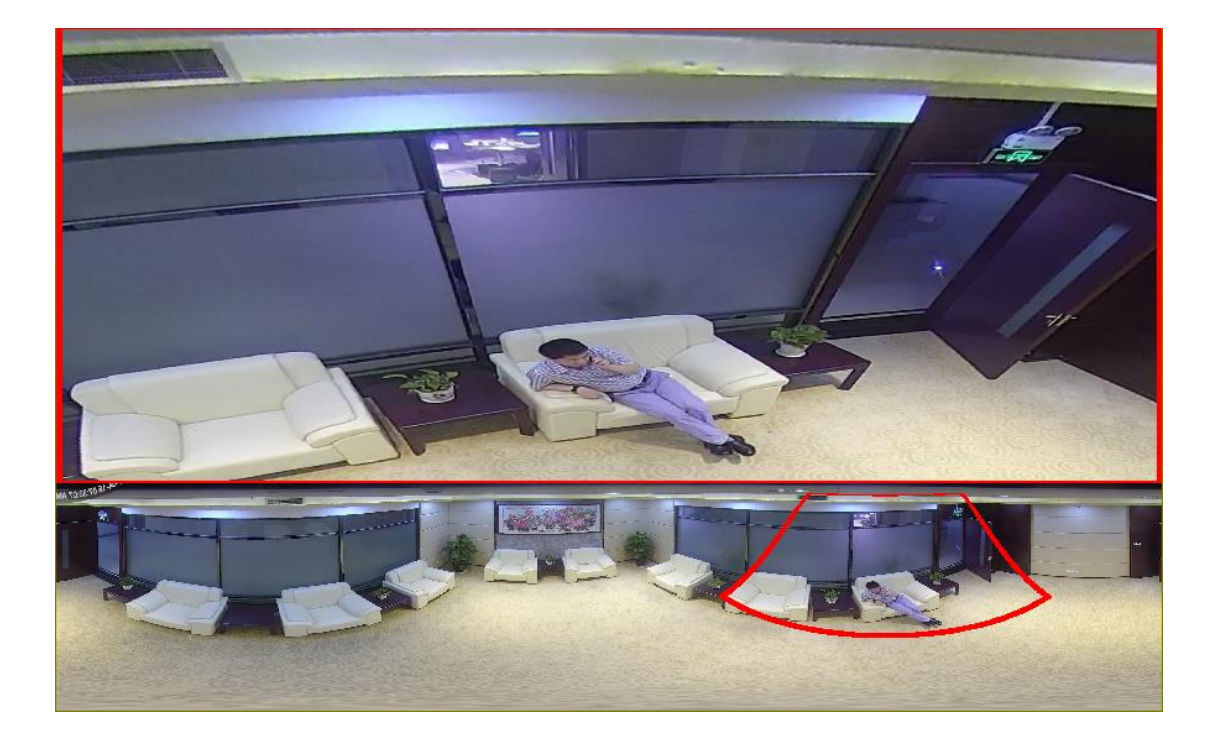

Ě 8) Vue Panorama 360° + 3PTZ (vue Panorama, les différentes zones colorées représentent des angles différents de visualisation PTZ, sélectionner l'intervalle de la ligne PTZ correspondante et glisser pour modifier l'angle de visualisation, comme indiqué sur la figure) :

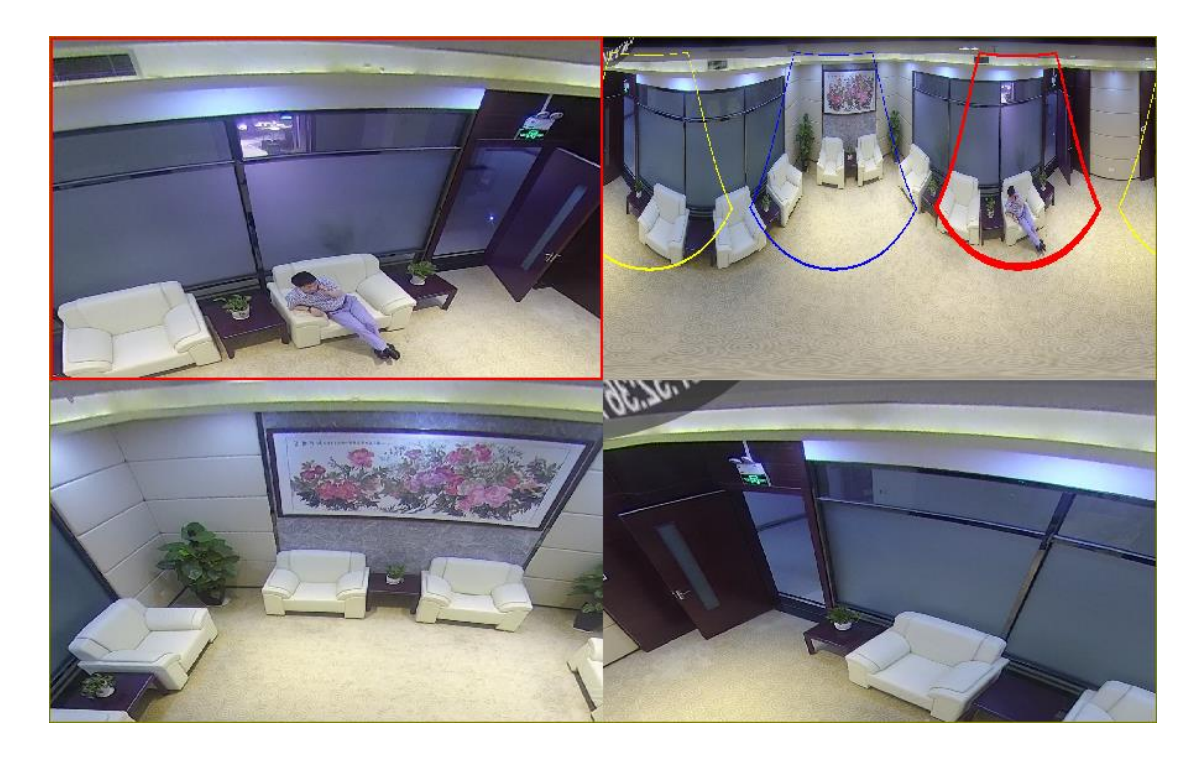

9) Vue Panorama 360° + 6PTZ (vue Panorama, les différentes zones colorées représentent des angles différents de visualisation PTZ, sélectionner l'intervalle de la ligne PTZ correspondante et glisser pour modifier l'angle de visualisation, comme indiqué sur la figure) :

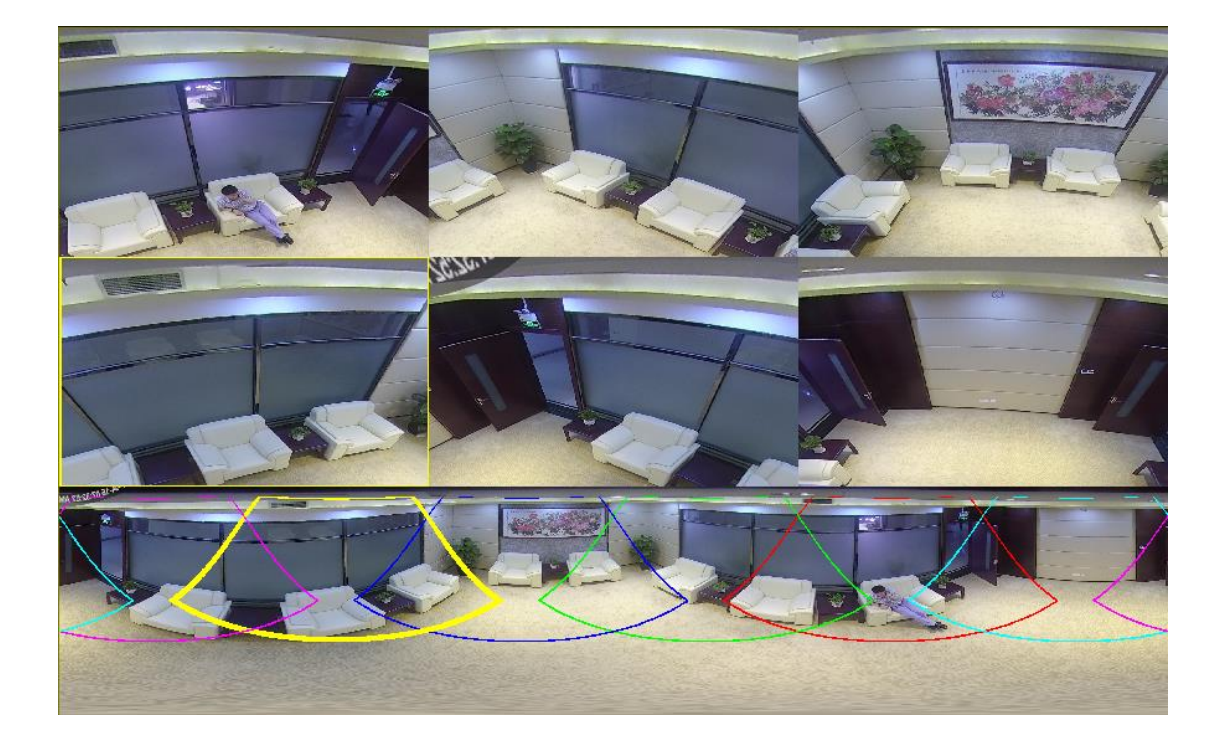

Ŕ 10) Vue Panorama 360° + 8PTZ (vue Panorama, les différentes zones colorées représentent des angles différents de visualisation PTZ, sélectionner l'intervalle de la ligne PTZ correspondante et glisser pour modifier l'angle de visualisation, comme indiqué sur la figure) :

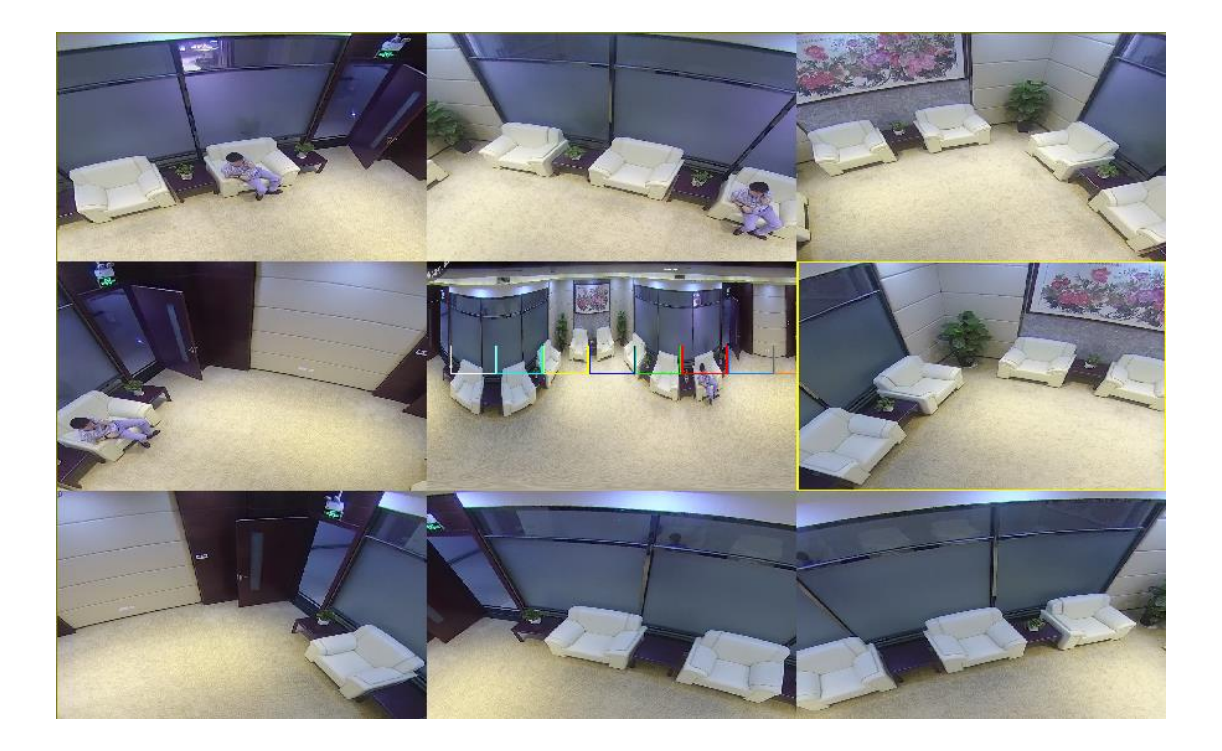

11) Fish Eye + 3PTZ (vue Fish Eye, les différentes zones colorées représentent des angles différents de visualisation PTZ, sélectionner l'intervalle de la ligne PTZ correspondante et glisser pour modifier l'angle de visualisation, comme indiqué sur la figure) :

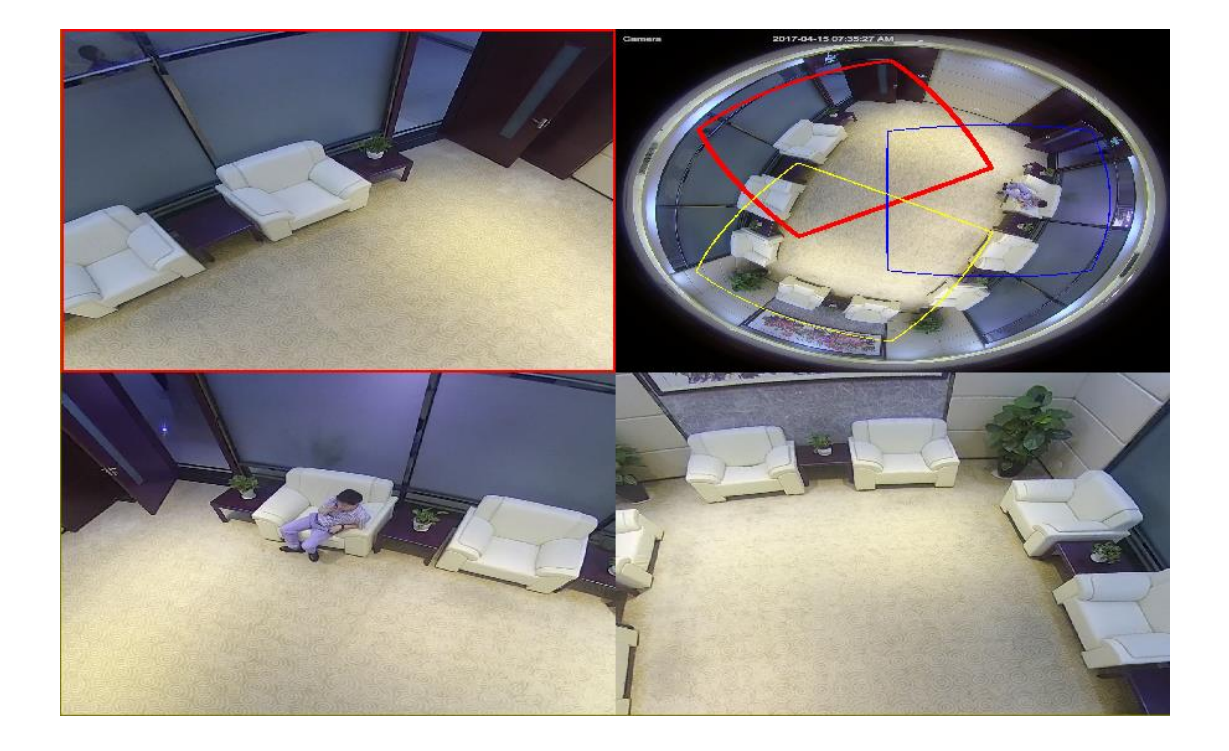

12) Fish Eye + 8PTZ (vue Fish Eye, les différentes zones colorées représentent des angles différents de visualisation PTZ, sélectionner l'intervalle de la ligne PTZ correspondante et glisser pour modifier l'angle de visualisation, comme indiqué sur la figure) :

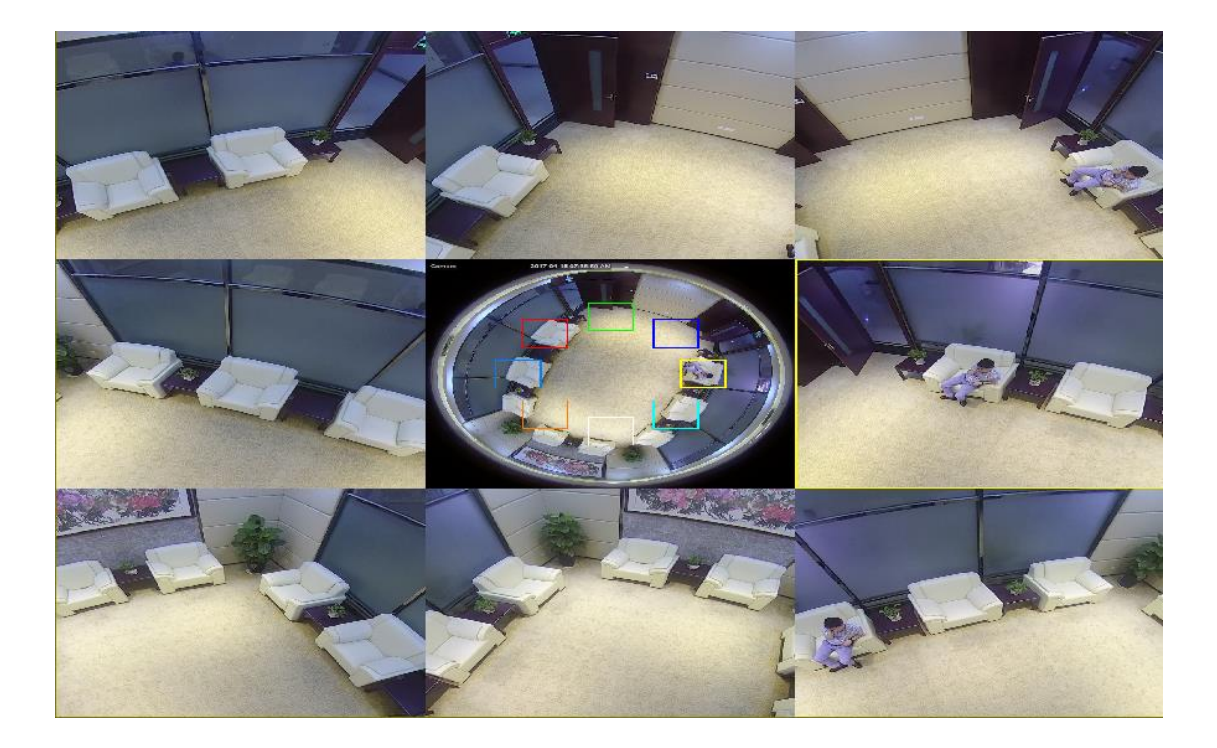

# <span id="page-20-0"></span>**7.1.4 INSTALLATION MURALE**

La caméra fish eye est montée sur la scène au plafond. 7 modalités de visualisation sont disponibles comme indiqué sur la figure :

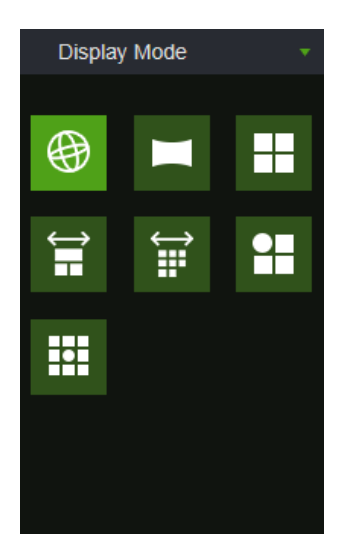

1) Vue VR, double-clic avec la touche droite de la souris pour entamer la navigation ;

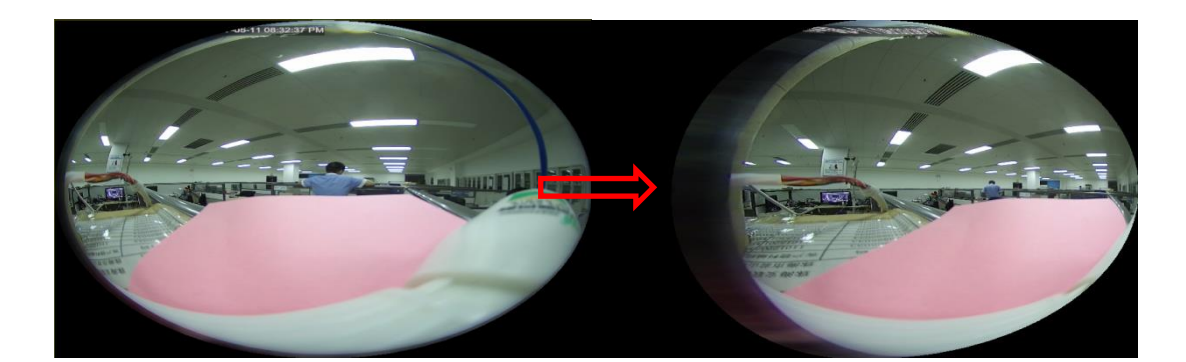

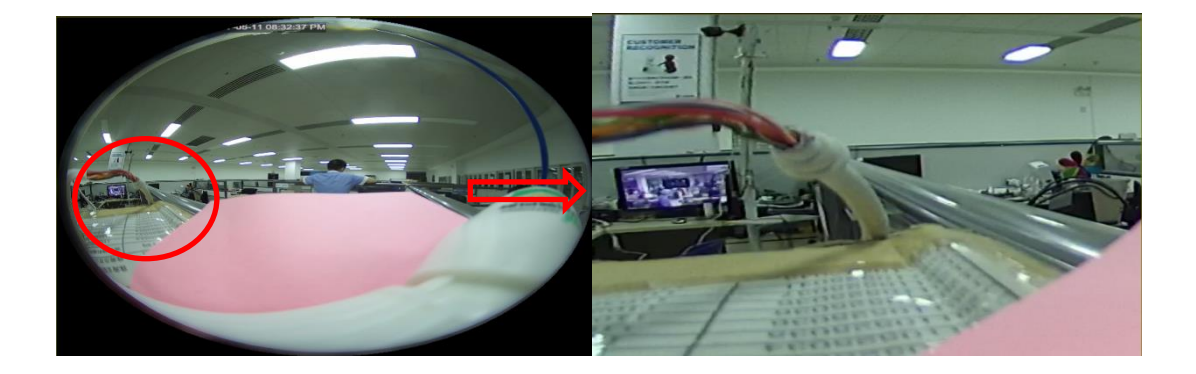

2) Vue Panorama normale, comme indiqué sur la figure :

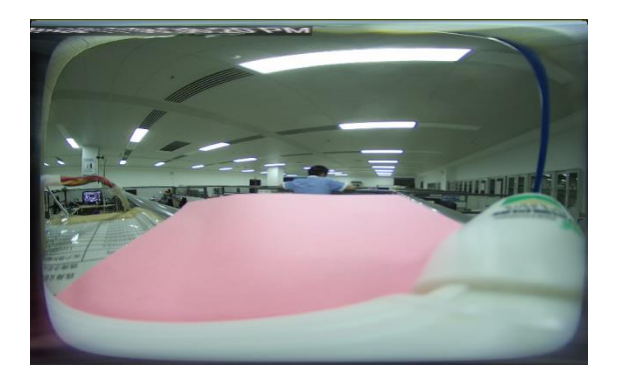

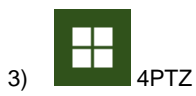

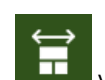

4) Vue Panorama + 3PTZ (vue Panorama, les différentes zones colorées représentent des angles différents de visualisation PTZ, sélectionner l'intervalle de la ligne PTZ correspondante et glisser pour modifier l'angle de visualisation, comme indiqué sur la figure) :

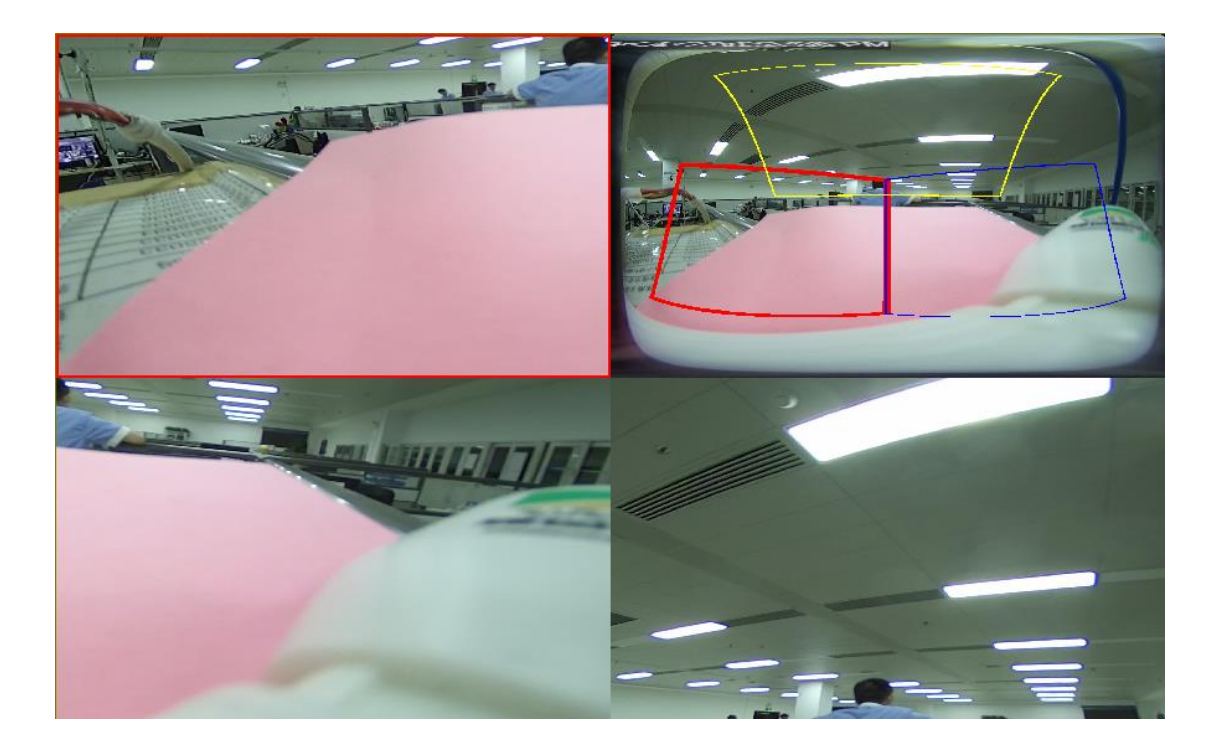

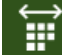

5) Vue Panorama + 8PTZ (vue Panorama, les différentes zones colorées représentent des angles différents de visualisation PTZ, sélectionner l'intervalle de la ligne PTZ correspondante et glisser pour modifier l'angle de visualisation, comme indiqué sur la figure) :

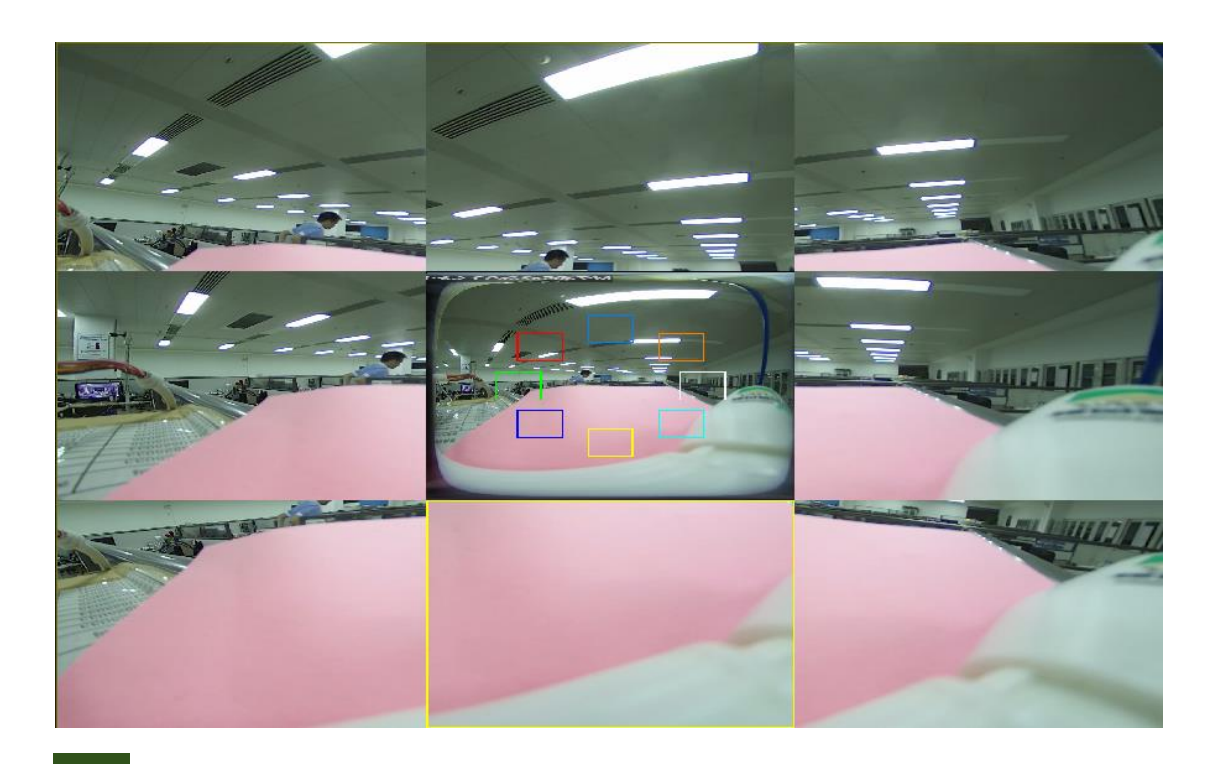

6) Fish Eye + 3PTZ (vue Fish Eye, les différentes zones colorées représentent des angles différents de visualisation PTZ, sélectionner l'intervalle de la ligne PTZ correspondante et glisser pour modifier l'angle de visualisation, comme indiqué sur la figure) :

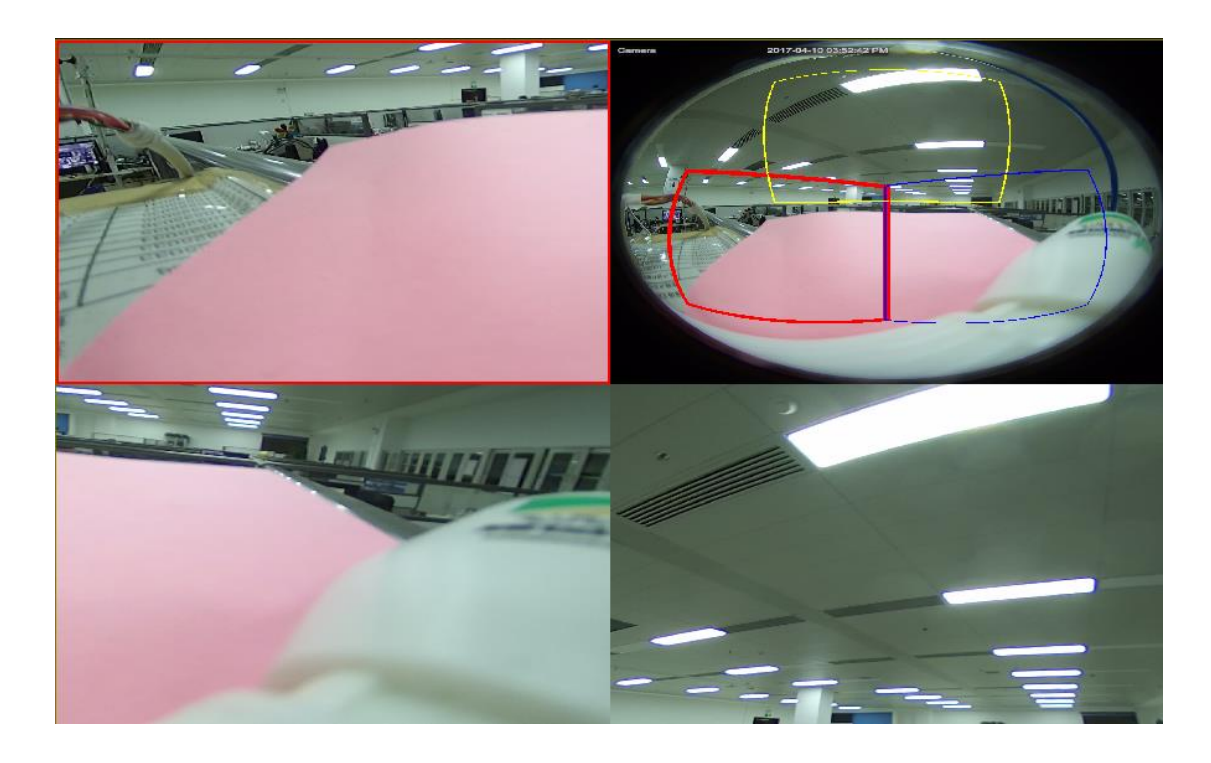

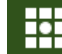

7) Fish Eye + 8PTZ (vue Fish Eye, les différentes zones colorées représentent des angles différents de visualisation PTZ, sélectionner l'intervalle de la ligne PTZ correspondante et glisser pour modifier l'angle de visualisation, comme indiqué sur la figure) :

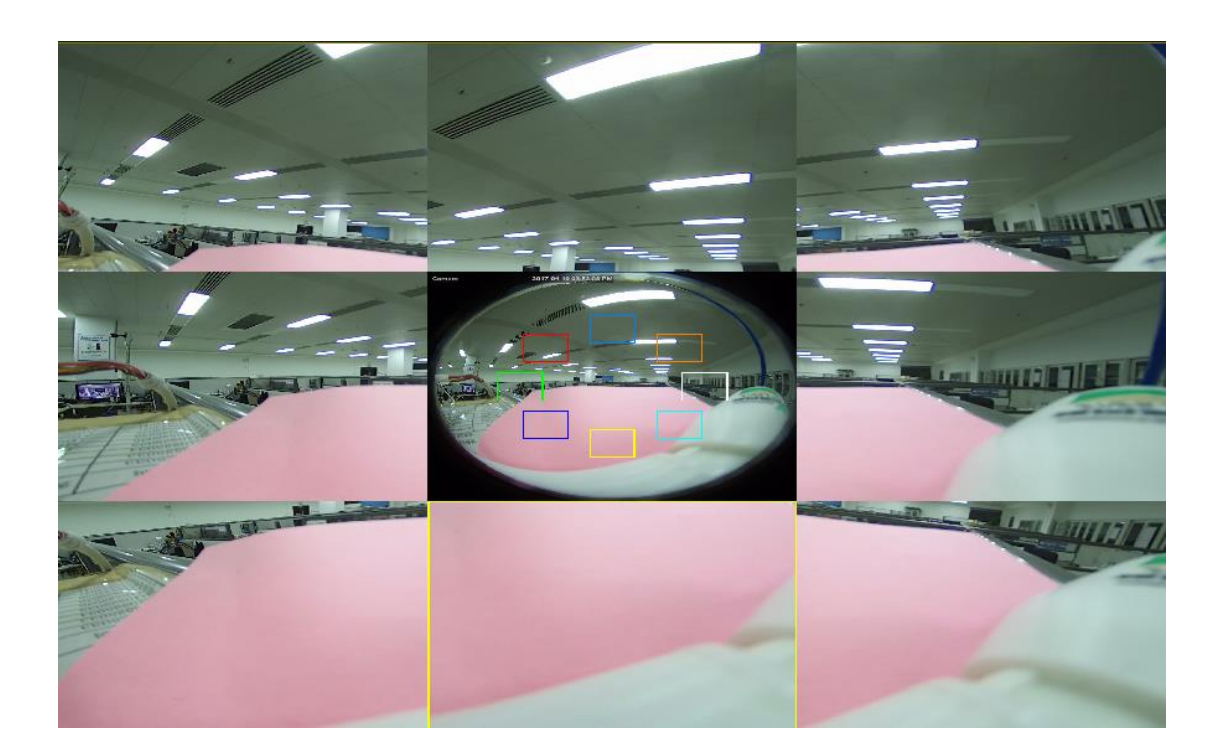

### **7.1.5 INSTALLATION SUR PLAN HORIZONTAL**

<span id="page-23-0"></span>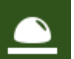

La caméra fish eye est montée sur un plan horizontal ou table ; 11 modalités de visualisation sont disponibles comme indiqué sur la figure.

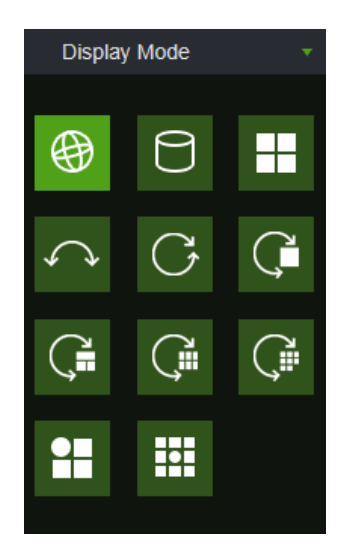

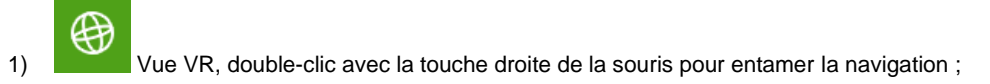

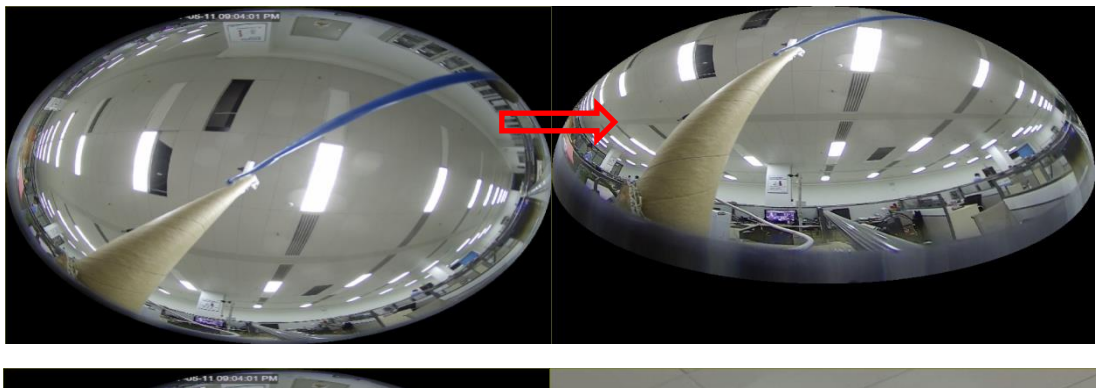

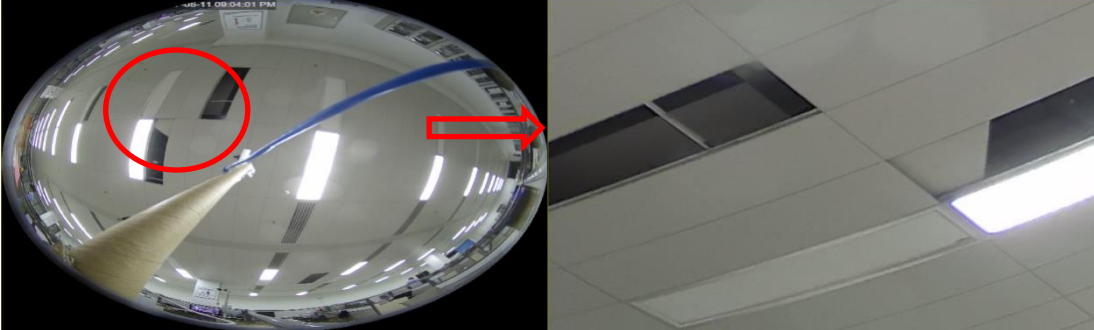

2) Vue Cylindre 3D, comme indiqué sur la figure :

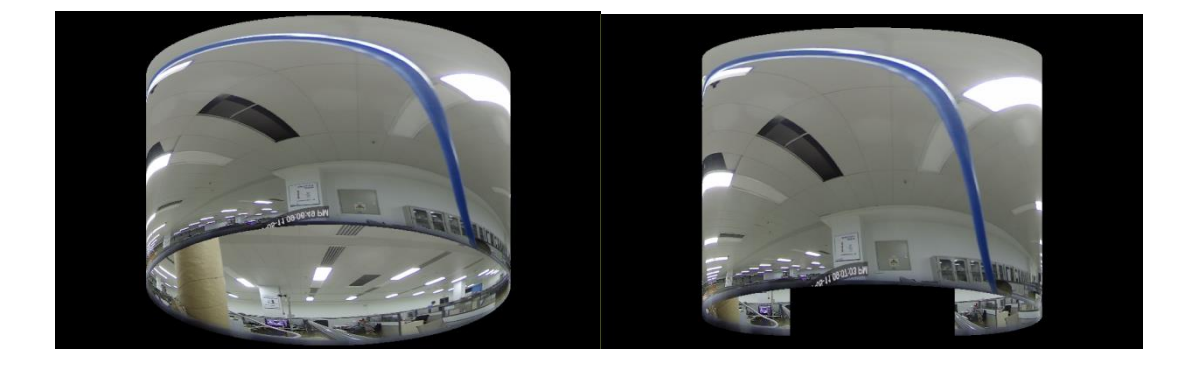

3) 4PTZ, comme indiqué sur la figure :

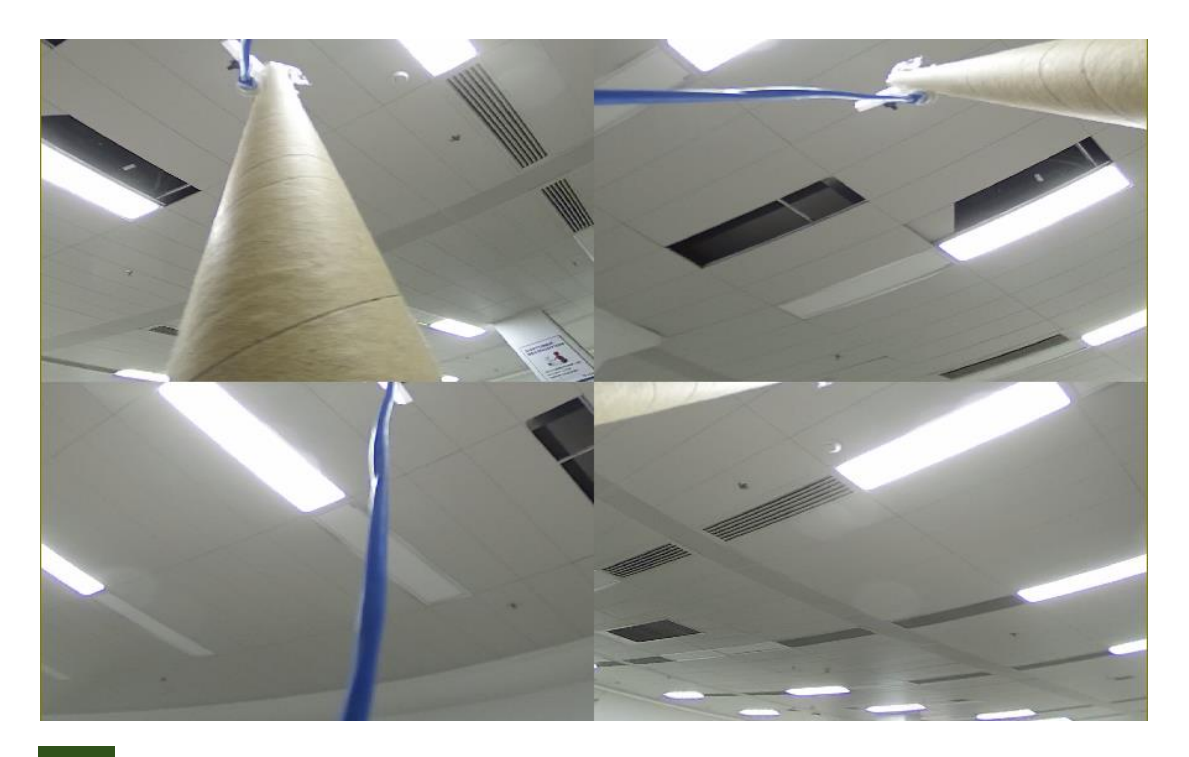

4) Vue Panorama 180°, comme indiqué sur la figure :

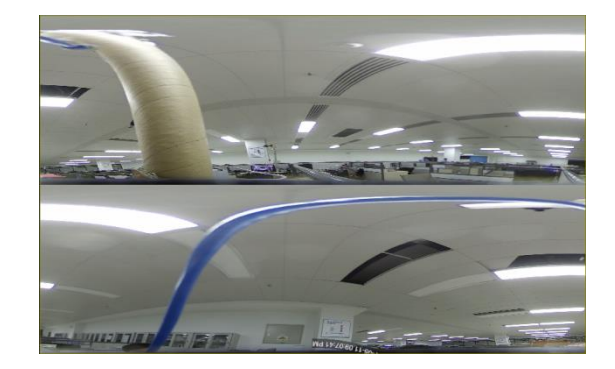

5) Vue Panorama 360°, comme indiqué sur la figure :

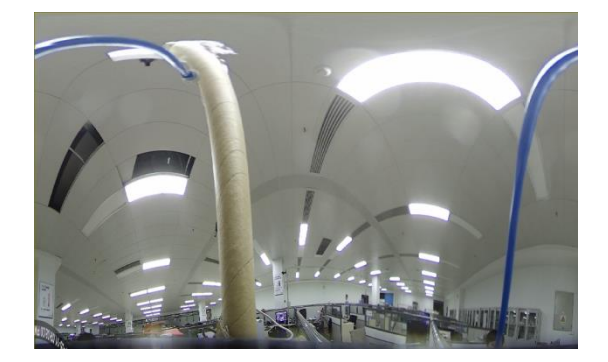

DS1093-585A

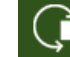

6) Vue Panorama 360° + 1PTZ (vue Panorama, la zone colorée représente un angle différent de visualisation PTZ, sélectionner l'intervalle de la ligne PTZ correspondante et glisser pour modifier l'angle de visualisation, comme indiqué sur la figure) :

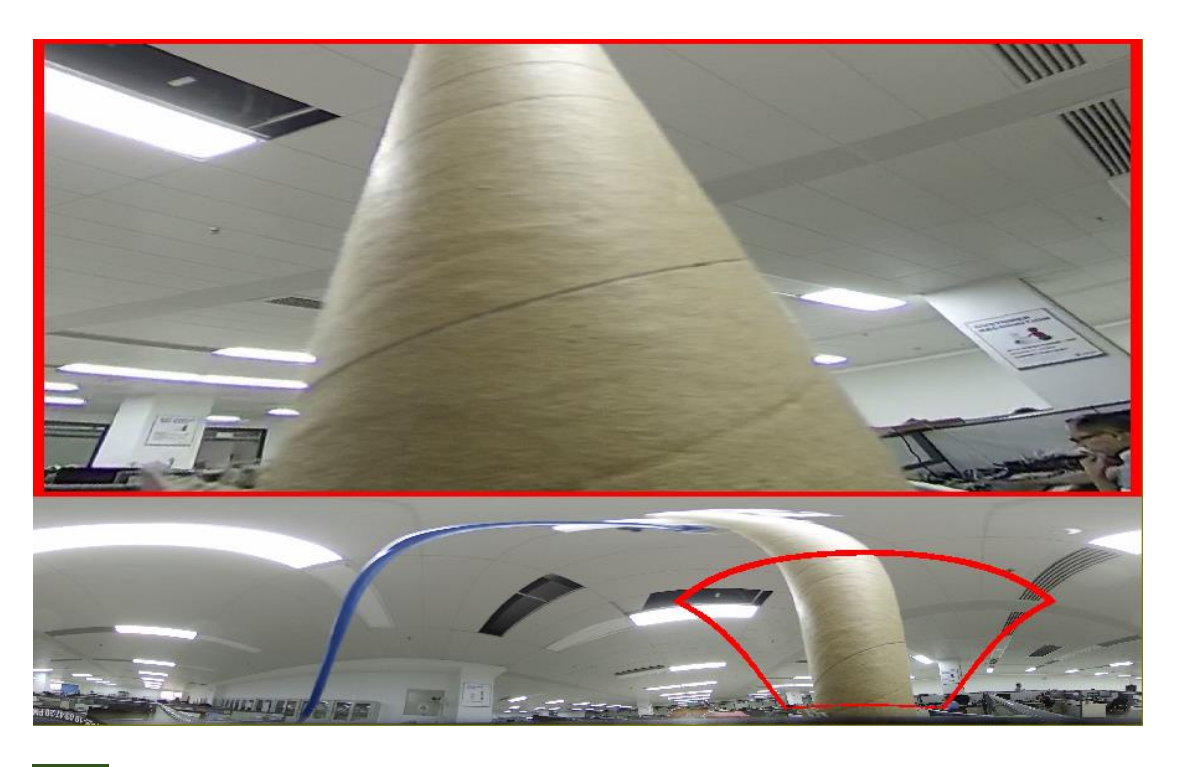

7) Vue Panorama 360° + 3PTZ (vue Panorama, la zone colorée représente un angle différent de visualisation PTZ, sélectionner l'intervalle de la ligne PTZ correspondante et glisser pour modifier l'angle de visualisation, comme indiqué sur la figure) :

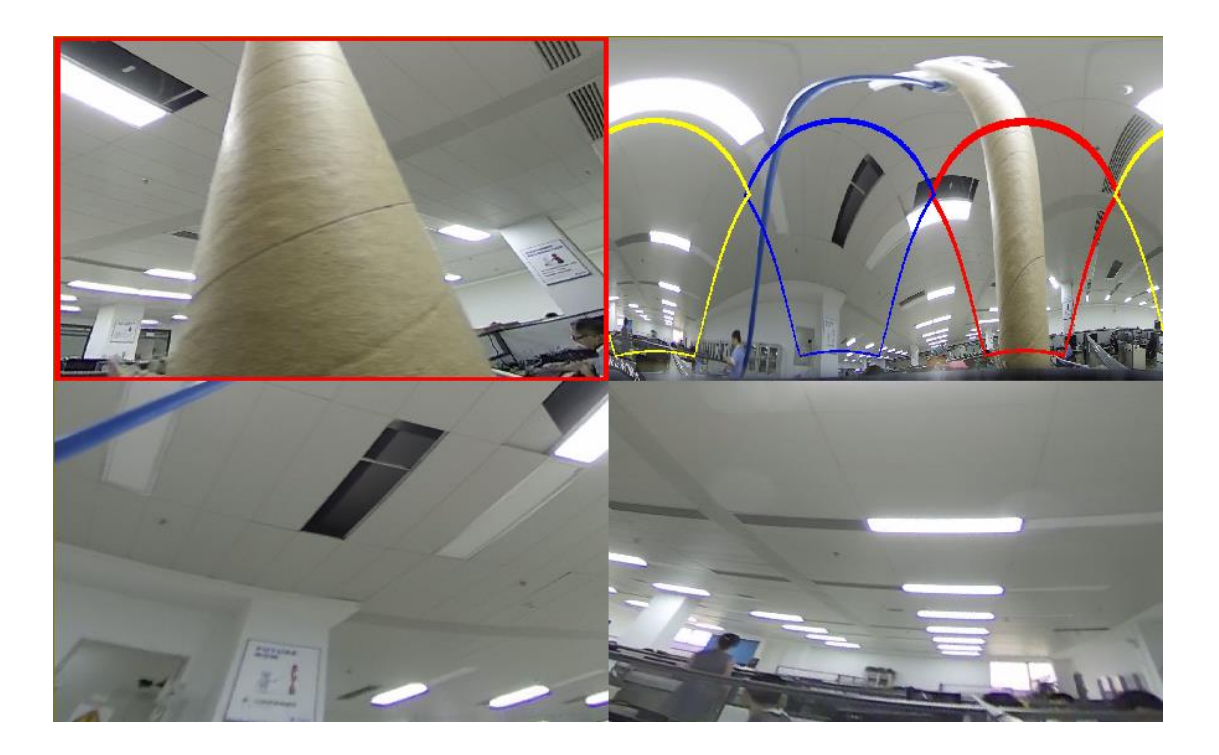

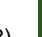

8) Vue Panorama 360° + 6PTZ (vue Panorama, la zone colorée représente un angle différent de visualisation PTZ, sélectionner l'intervalle de la ligne PTZ correspondante et glisser pour modifier l'angle de visualisation, comme indiqué sur la figure) :

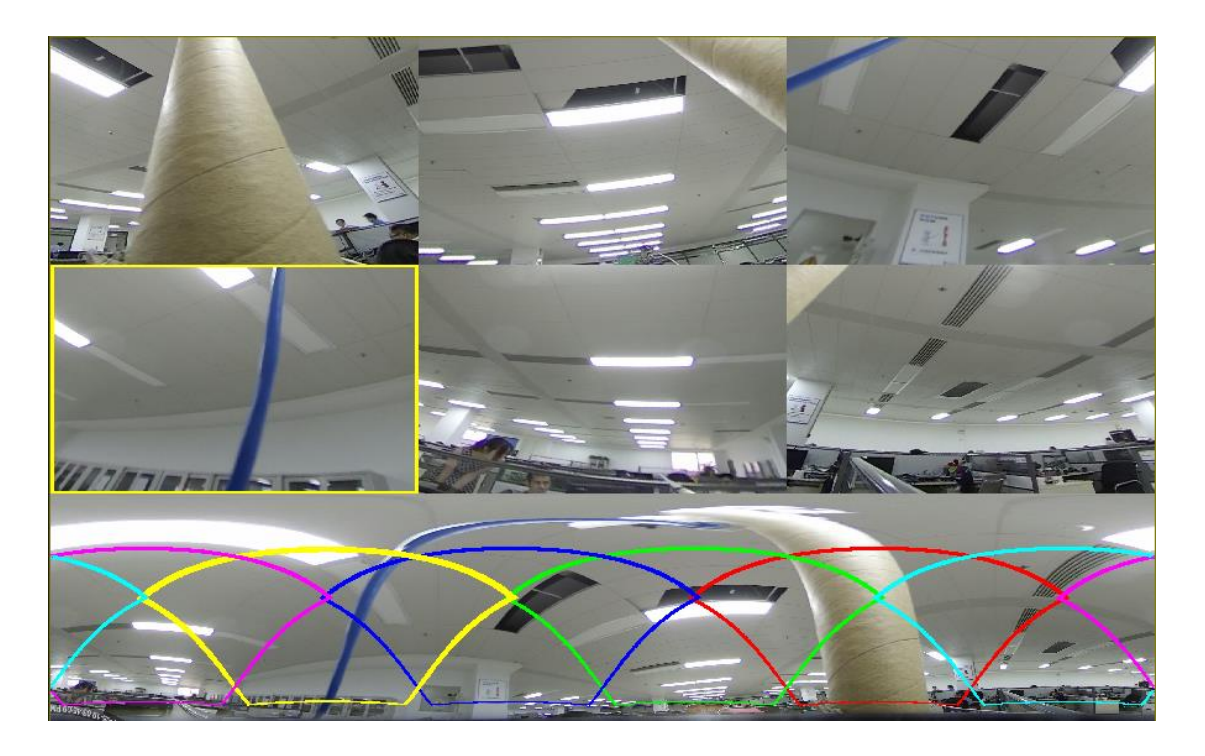

Ē 9) Vue Panorama 360° + 8PTZ (vue Panorama, la zone colorée représente un angle différent de visualisation PTZ, sélectionner l'intervalle de la ligne PTZ correspondante et glisser pour modifier l'angle de visualisation, comme indiqué sur la figure) :

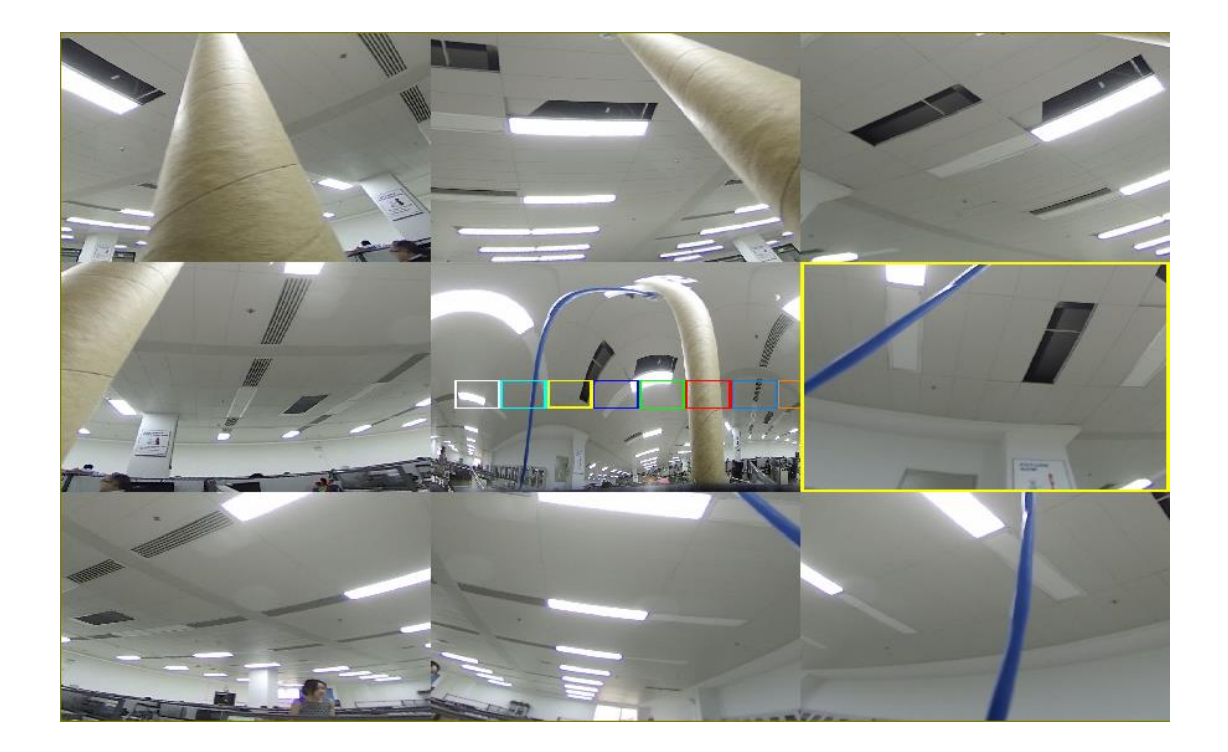

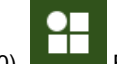

10) Fish Eye + 3PTZ (vue Fish Eye, les différentes zones colorées représentent des angles différents de visualisation PTZ, sélectionner l'intervalle de la ligne PTZ correspondante et glisser pour modifier l'angle de visualisation, comme indiqué sur la figure) :

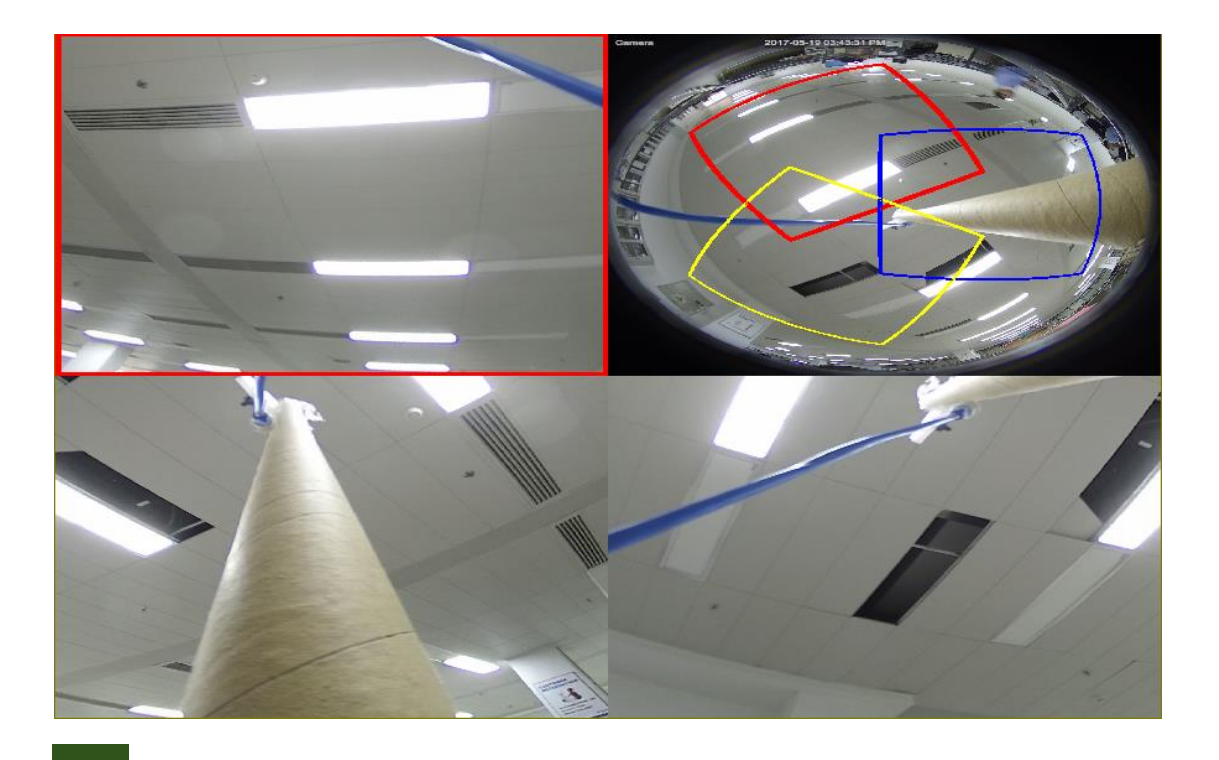

11) Fish Eye + 8PTZ (vue Fish Eye, les différentes zones colorées représentent des angles différents de visualisation PTZ, sélectionner l'intervalle de la ligne PTZ correspondante et glisser pour modifier l'angle de visualisation, comme indiqué sur la figure) :

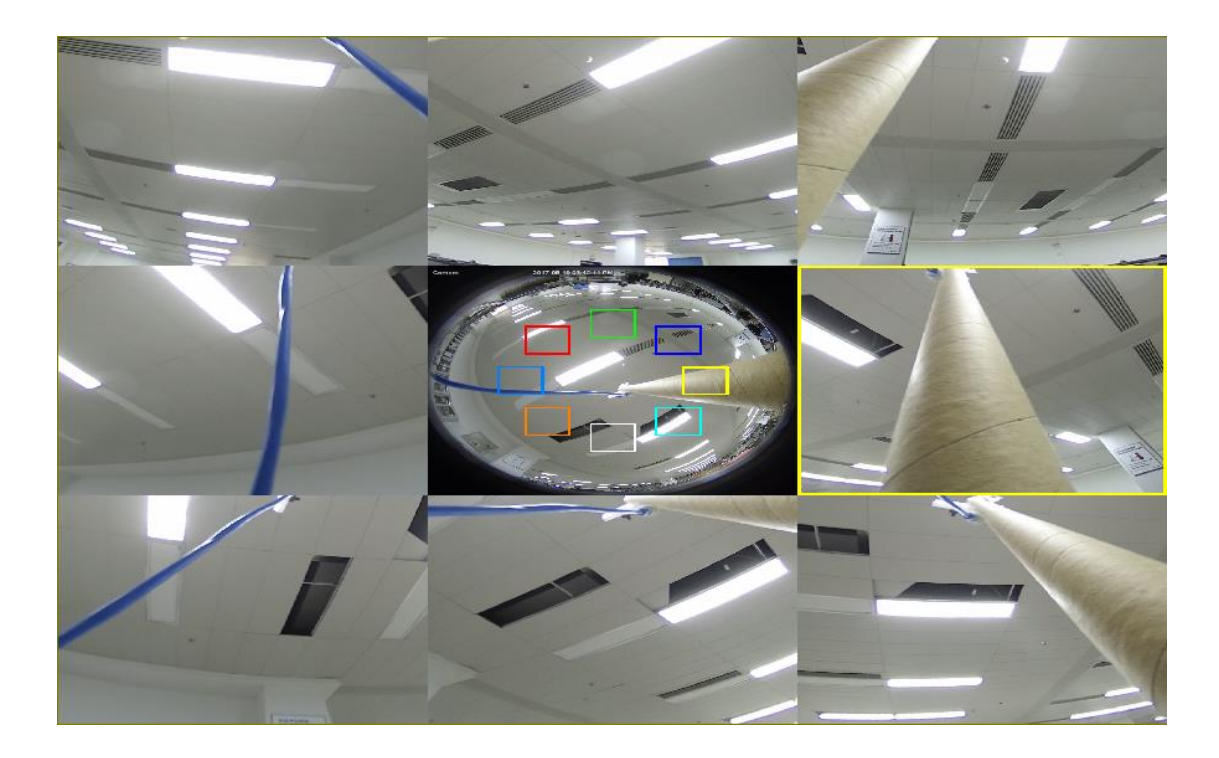

### <span id="page-29-0"></span>**7.1.6 INSTALLATION SUR PLAN INCLINE**

La caméra fish eye est installée sur la scène à une inclinaison d'environ 25° de la verticale. 7 modalités de visualisation sont disponibles comme indiqué sur la figure :

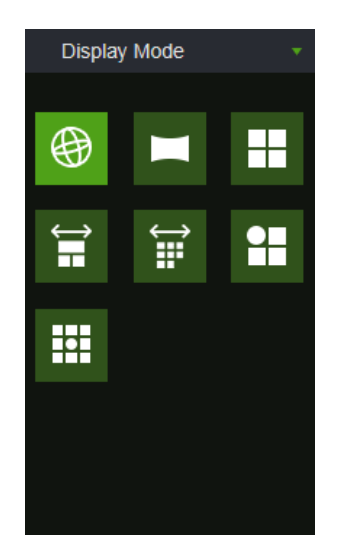

1) Vue VR, double-clic avec la touche droite de la souris pour entamer la navigation ;

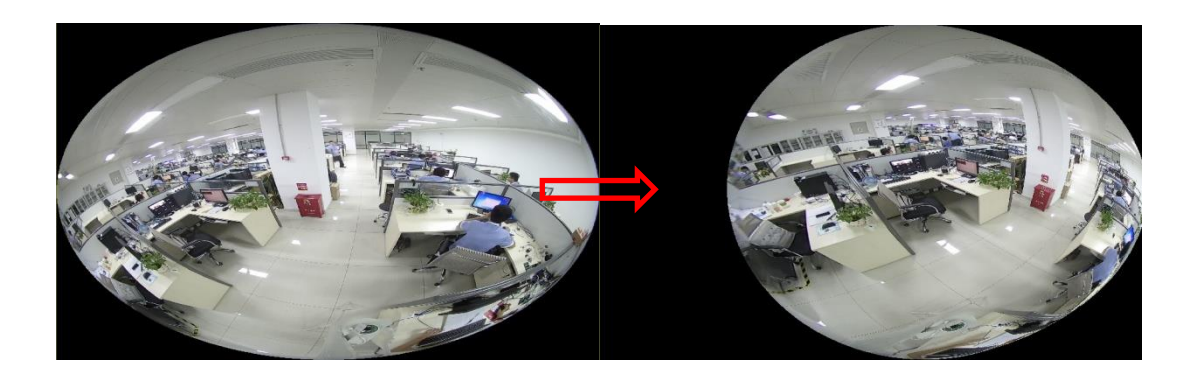

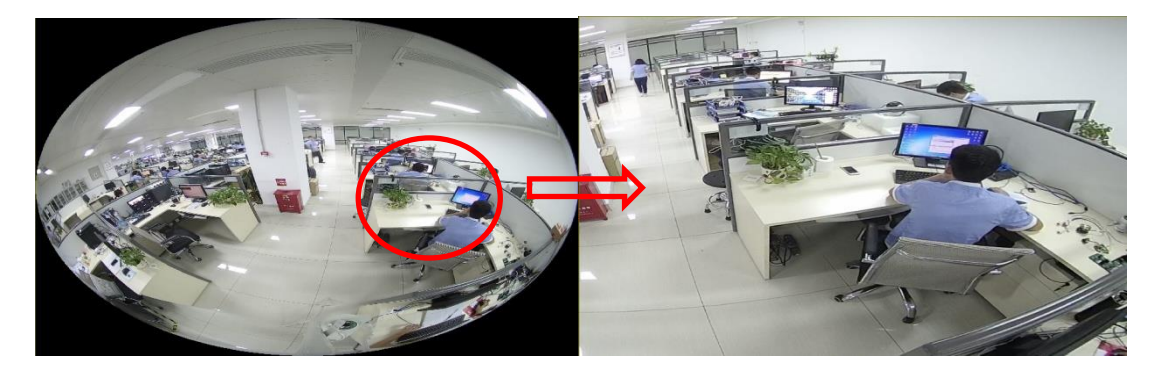

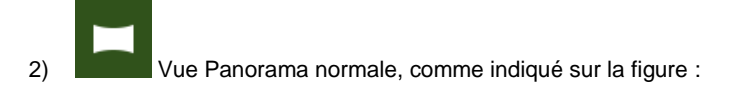

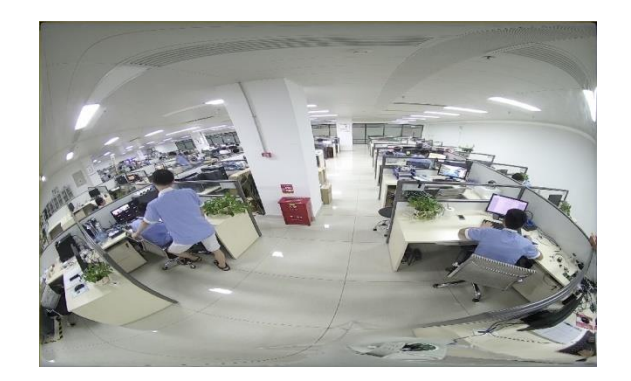

3) 4PTZ et Vue Panorama + 3PTZ (vue Panorama, les différentes zones colorées représentent des angles différents de visualisation PTZ, sélectionner l'intervalle de la ligne PTZ correspondante et glisser pour modifier l'angle de visualisation, comme indiqué sur la figure) :

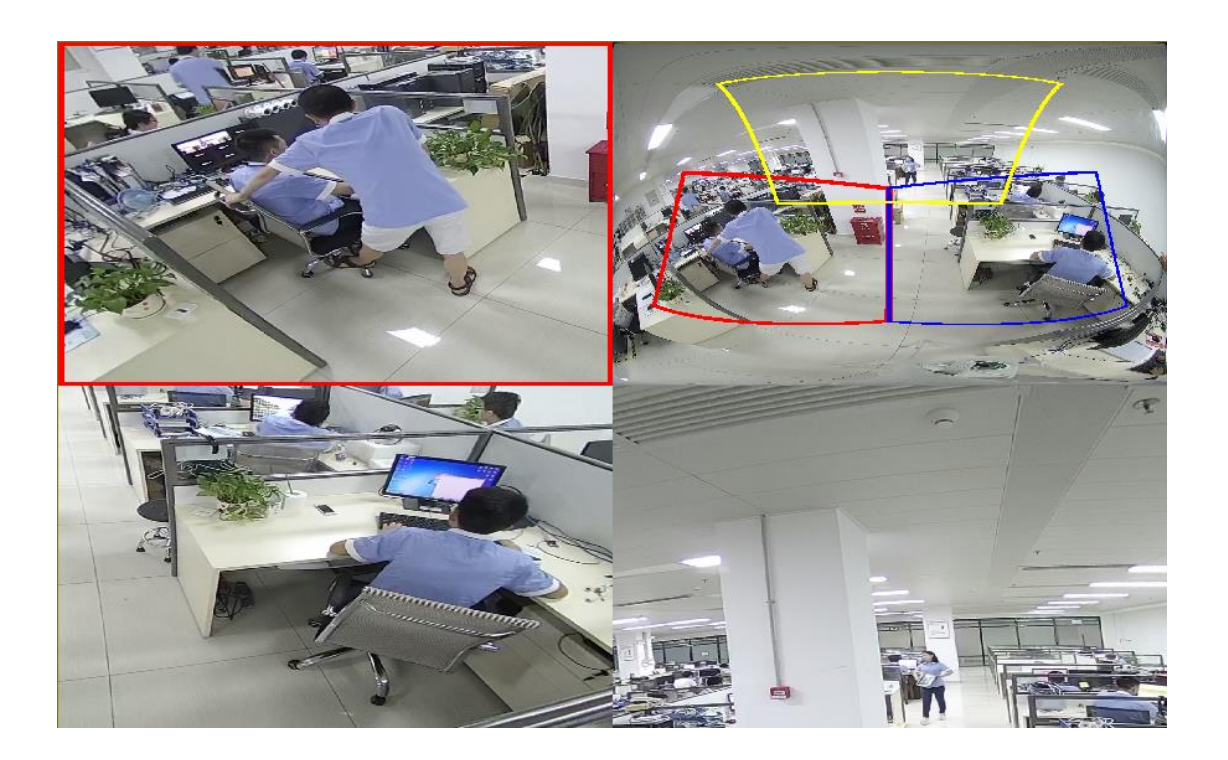

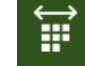

4) Vue Panorama + 8PTZ (vue Panorama, les différentes zones colorées représentent des angles différents de visualisation PTZ, sélectionner l'intervalle de la ligne PTZ correspondante et glisser pour modifier l'angle de visualisation, comme indiqué sur la figure) :

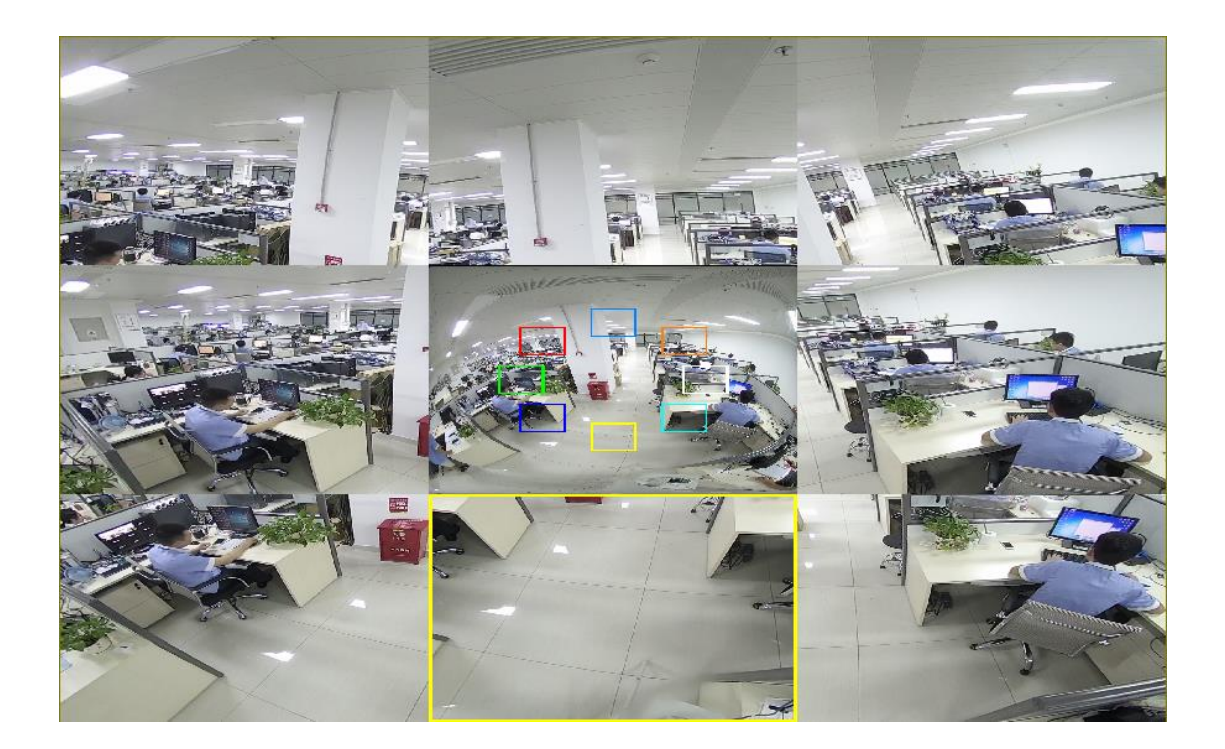

5) Fish Eye + 3PTZ (vue Fish Eye, les différentes zones colorées représentent des angles différents de visualisation PTZ, sélectionner l'intervalle de la ligne PTZ correspondante et glisser pour modifier l'angle de visualisation, comme indiqué sur la figure) :

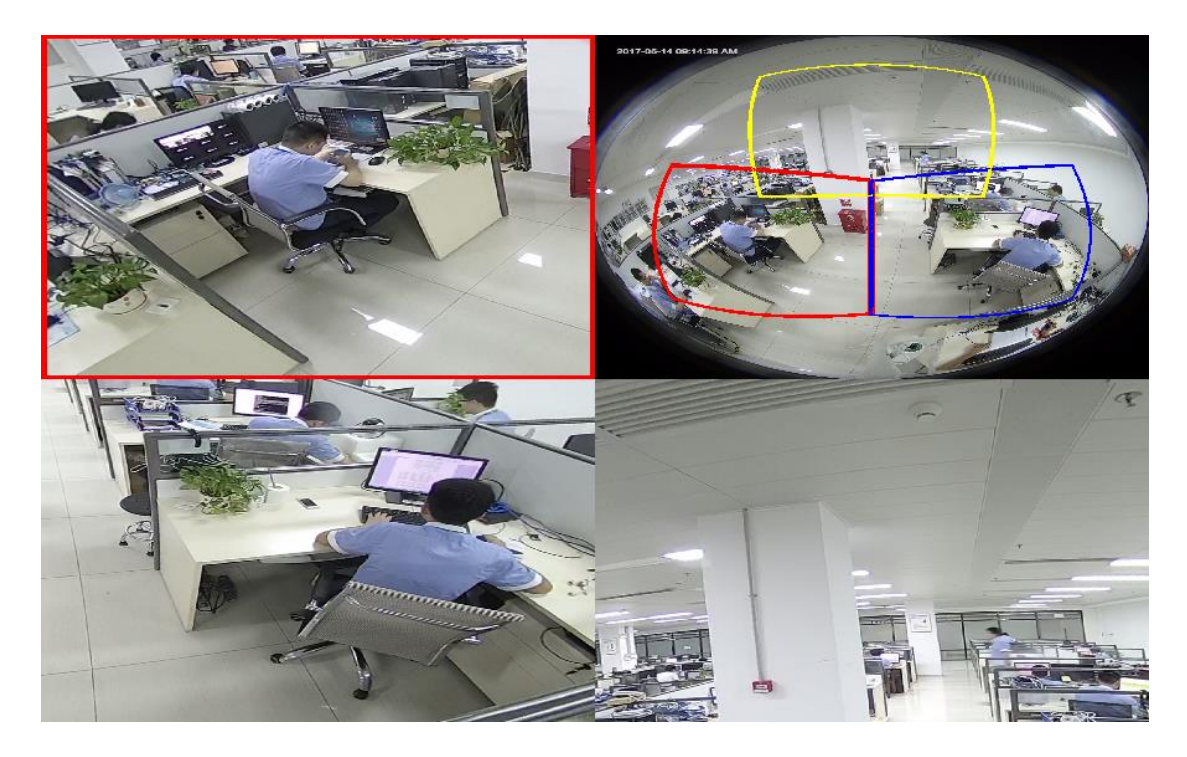

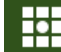

6) Fish Eye + 8PTZ (vue Fish Eye, les différentes zones colorées représentent des angles différents de visualisation PTZ, sélectionner l'intervalle de la ligne PTZ correspondante et glisser pour modifier l'angle de visualisation, comme indiqué sur la figure) :

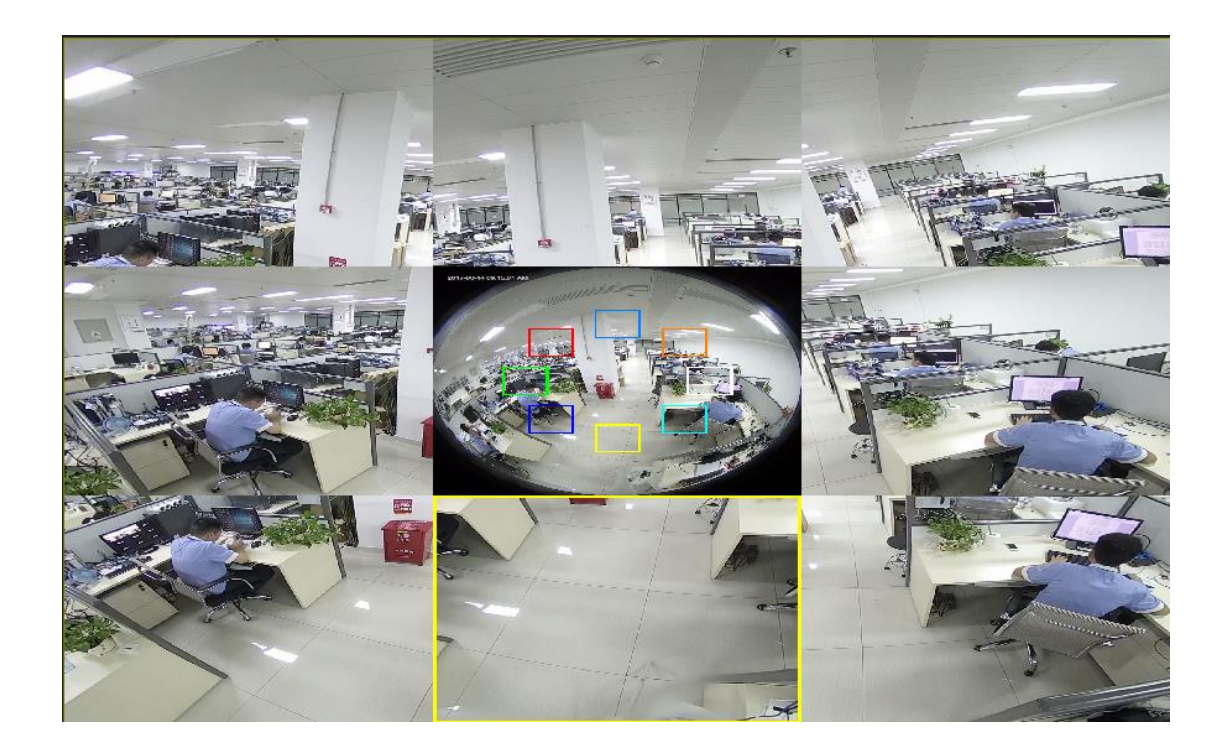

<span id="page-33-0"></span>Sélectionner Local Settings (réglages locaux) pour visualiser la fenêtre de dialogue suivante : dans cette fenêtre, il est possible de régler l'emplacement de la vidéo mémorisée, les parcours de déchargement du fichier à distance et de mémorisation de la capture d'image, le type de fichier (RF par défaut, avec chiffrage H265, AVI, MP4 ou BMP), la durée d'enregistrement vidéo, le type de capture (Capture Type), BMP ou JPG.

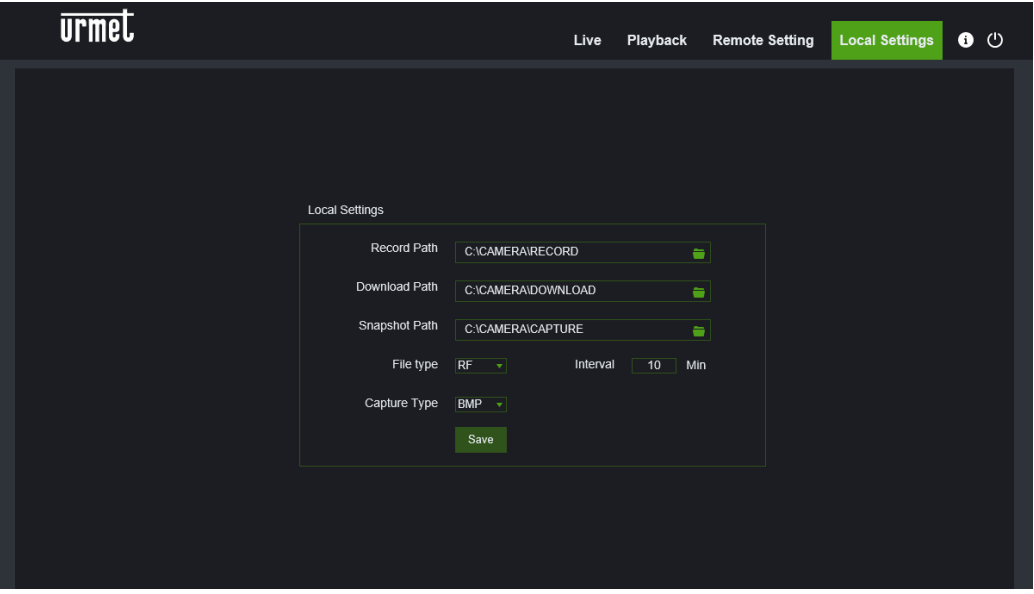

# <span id="page-34-0"></span>**9 PLAYBACK (REPRODUCTION)**

Sélectionner Playback dans Record File (Enregistrer fichier), sélectionner la date correspondante puis Search (Rechercher) pour accéder à la page ci-dessous.

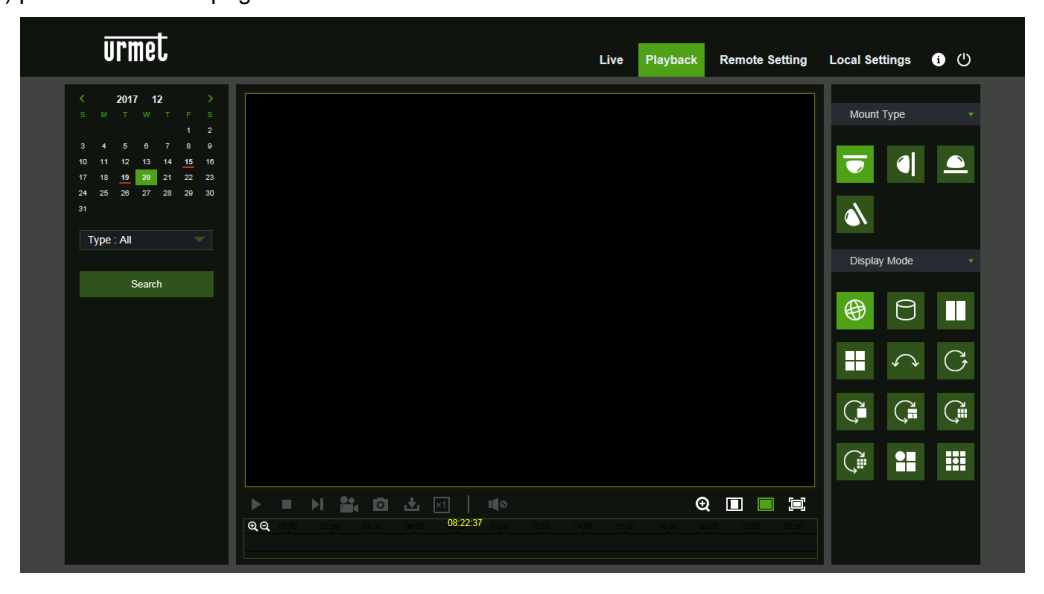

Explication de la fonction des boutons

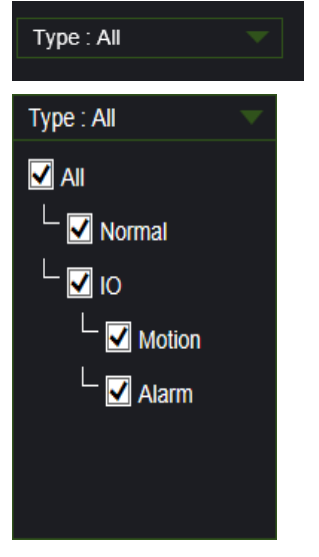

Type : type de fichier d'enregistrement : ALL, Normal et IO. Normal : Enregistrement 24H

Alarmes (IO) : Motion et Alarm (Mouvement et Alarmes).

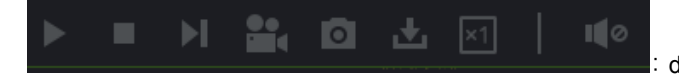

: de gauche à droite, play/pause, stop, avance d'un

photogramme, (sélectionner une fois pour reproduire une image), enregistrer, capturer, déchargement, zoom, contrôle audio.

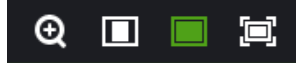

: de gauche à droite, zoom, proportions originales, augmentation échelle, plein écran. Pour

les dispositifs permettant l'enregistrement vidéo, le playback supporte également les fonctions logicielles fish eye présentes dans la section Live

### <span id="page-35-2"></span><span id="page-35-1"></span><span id="page-35-0"></span>**10.1 CONFIGURATION ECRAN**

# **10.1.1 LIVE**

Sélectionner Remote Settings (Réglage à distance) pour ouvrir la page ci-après (page de réglage aperçu prédéfini) :

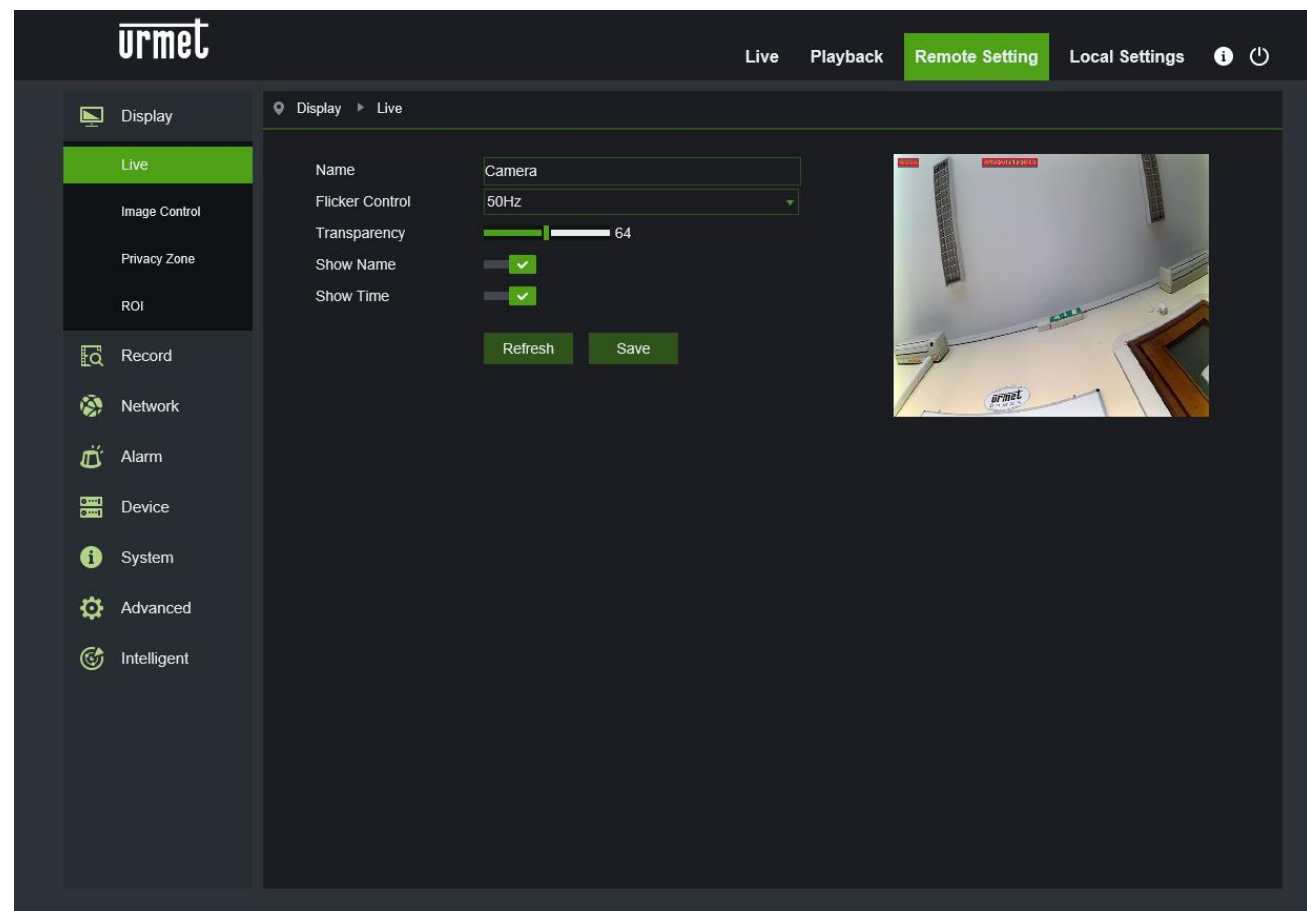

**Name (Nom)** : nom de la caméra IP.

**Flicker control (contrôle papillotements) :** Sélectionner 50 Hz ou 60 Hz.

**Transparency** (transparence) : Sélectionner la transparence de visualisation du nom du canal et de l'heure sur l'image d'aperçu (plus la valeur est basse, plus la transparence est élevée).

**Show Name (montrer nom) :** le nom de la caméra est visualisé.

**Show Time (montrer date/heure) :** la date et l'heure sont visualisées.

**OSD** : texte en rouge sur l'image ; il est possible de positionner le nom du canal et la date/heure en les glissant sur l'image d'aperçu.
# **10.1.2 IMAGE CONTROL (CONTROLE IMAGE)**

Sélectionner Image Control (contrôle image) dans Display (écran) pour ouvrir la page suivante :

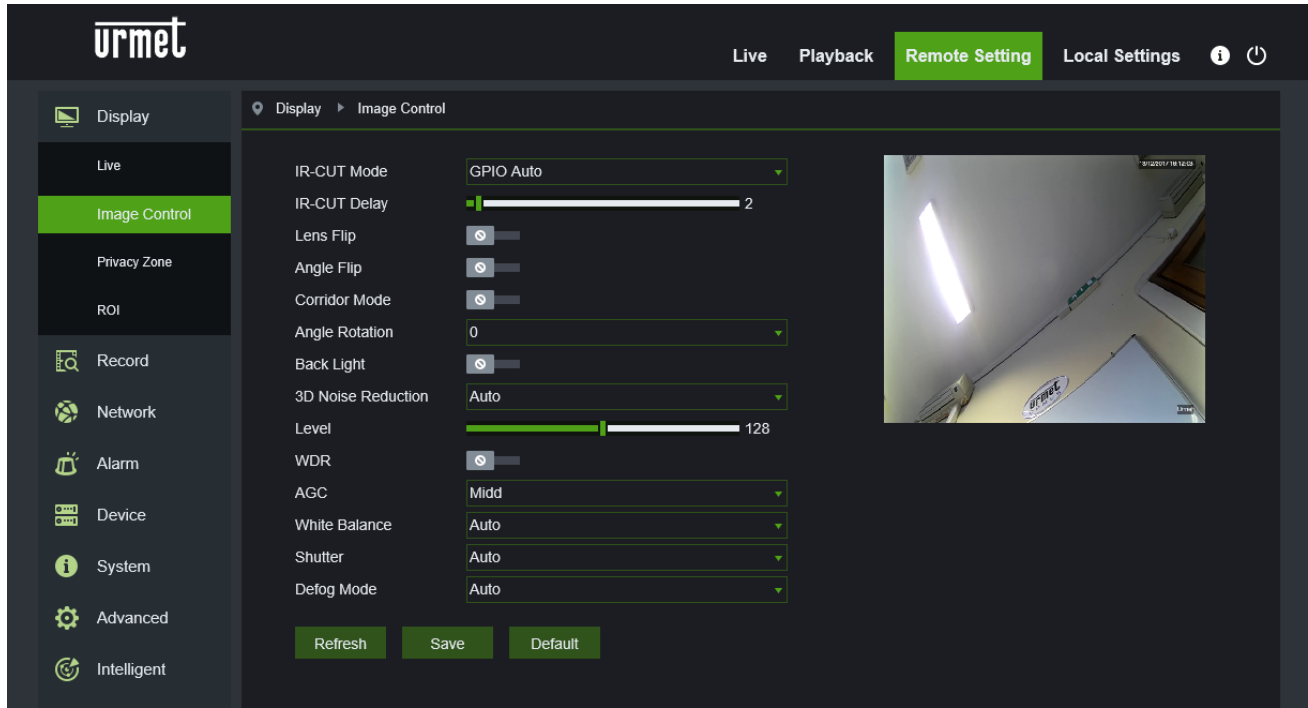

**IR-CUT Mode** (modalité IR-CUT) : GPIO Automatic (GPIO automatique), Colored (couleurs) et Black-White (noir et blanc). **IR-CUT Delay** (retard IR-CUT) : Retard de commutation IR-Cut.

**Lens Flip** (Flip lentille) : Activé/Désactivé.

**Angle Flip (Flip angle)** : Activé/Désactivé.

**Corridor Mode (modalité couloir)** : Activé/Désactivé.

**Angle Rotation (angle rotation)** : 0° ou 180°

**Black Light (contrejour)** : Activé/Désactivé.

**3D Noise Reduction (réduction bruit 3D)** : Désactivée, Automatique ou Manuelle.

**Level (niveau)** : de 0 à 255.

**WDR (WDR)** : Activé/Désactivé.

**AGC (AGC)** : OFF, Basse, Moyenne ou Haute.

**White Balance (équilibrage blanc)** : Automatique, Manuel ou Interne.

**Shutter (obturateur)** : Automatique ou Manuel.

**Defog Mode (modalité Defog)** : Désactivée, Automatique ou Manuelle.

## **10.1.3 PRIVACY ZONE (ZONE CONFIDENTIALITE)**

Sélectionner Privacy Zone (zone confidentialité) dans Display Configuration (configuration écran) pour ouvrir la page suivante :

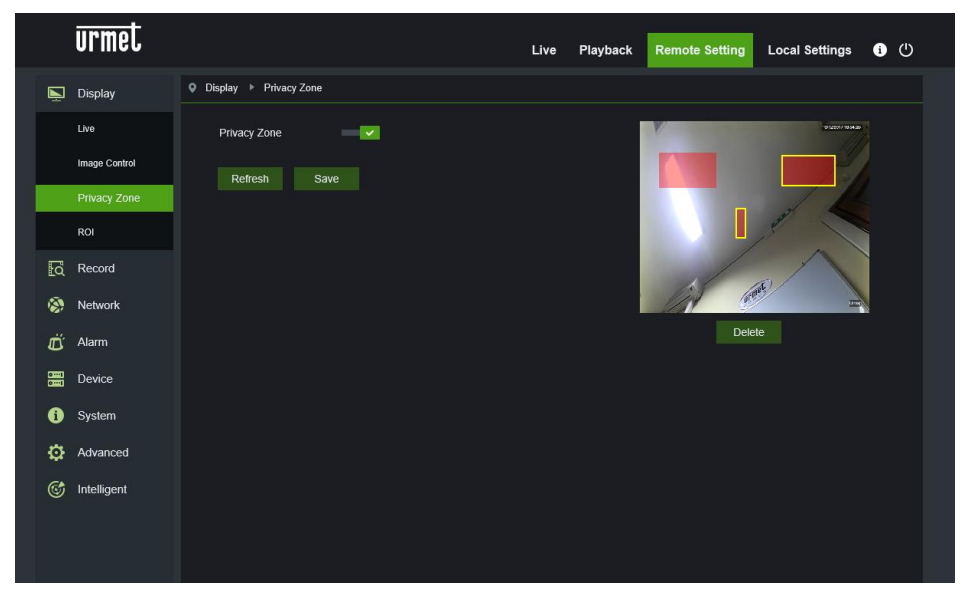

Activer Privacy zone (zone confidentialité) puis, à l'aide de la touche droite de la souris, créer les rectangles qui doivent correspondre aux zones non visualisées dans les enregistrements, sur les captures et dans la visualisation Live. Cliquer sur Save (sauvegarder) au terme des opérations, pour mémoriser les réglages.

# **10.1.4 ROI**

Sélectionner Display (écran) pour ouvrir la page suivante :

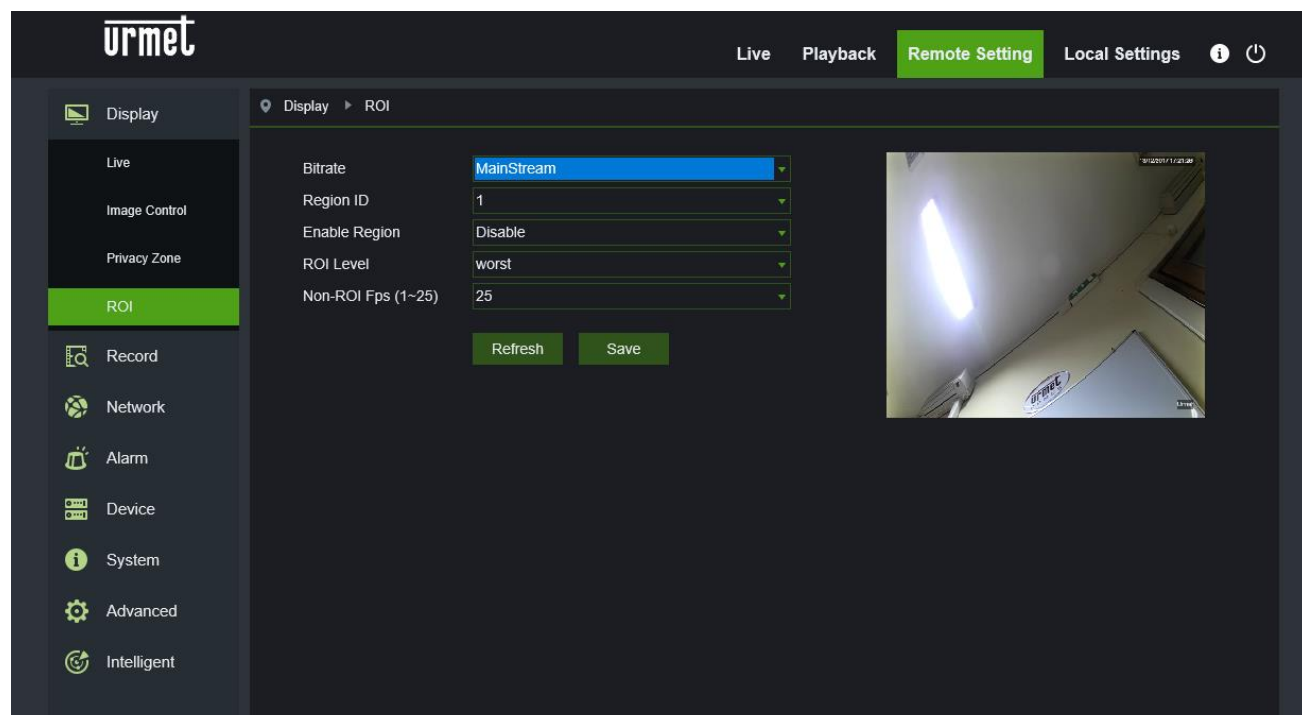

### **Procédure de réglage ROI :**

- 1. Sélectionner une zone d'application.
- 2. Maintenir enfoncée la touche gauche de la souris et glisser une zone ROI (il est possible de réglage un seul ROI par zone).
- 3. Cliquer sur Save (sauvegarder) pour appliquer la zone ROI.
	- **Region ID :** Il est possible de régler un maximum de 8 zones ROI sur un unique flux de bits.
	- **Enable Region (activer zone ROI) :** Activer ou désactiver la zone ROI.
	- **ROI level (niveau ROI) :** Choisir un flux de bit pour ROI entre : worst (le plus faible), worse (inférieur), bad (mauvais), normal (mormal), better (meilleur), best (le plus élevé).
	- **Non-ROI frame rate Fps (fréquence de rafraîchissement hors zone ROI Fps) :** Régler la fréquence de rafraîchissement hors de la zone ROI ; plus la valeur est basse, meilleure est la qualité de l'image sur la zone ROI. La gamme de la fréquence de rafraîchissement est fonction du standard et de la résolution vidéo. Elle varie entre 1 et 25 Fps. (note : Il est possible d'attribuer des fréquences de rafraîchissement hors ROI différentes à divers zones ROI, mais la valeur minimum de celles-ci sera utilisée comme fréquence de rafraîchissement à la zone hors ROI sur l'image d'aperçu).

## **10.2 RECORD PARAMETERS (PARAMETRES D'ENREGISTREMENT)**

### **10.2.1 REC PARAMETERS (PARAMETRES D'ENREGISTREMENT)**

Sélectionner Rec Parameters (paramètres d'enregistrement) dans le menu Record (Enregistrer) pour accéder à la page suivante :

![](_page_38_Picture_102.jpeg)

Cette fonction permet de contrôler l'enregistrement, le pré-enregistrement et le type d'enregistrement (flux principal et secondaire).

### **10.2.2 SCHEDULE (PROGRAMMATION)**

![](_page_39_Figure_1.jpeg)

Sélectionner Schedule (programmation) dans le menu Record (Enregistrer) pour accéder à la page suivante :

Exemple : une grille du tableau équivaut à 30 minutes ; la couleur verte indique un enregistrement normal, la couleur jaune une alarme de mouvement et la couleur rouge correspond à un enregistrement d'alarme. L'utilisateur peut configurer ces paramètres en fonction de ses propres exigences pour choisir différents types ou heures d'enregistrement.

# **10.3 NETWORK (RESEAU)**

### **10.3.1 NETWORK (RESEAU)**

Sélectionner Network (réseau) pour ouvrir la page suivante :

![](_page_39_Picture_87.jpeg)

**Type :** Modalité de connexion en réseau : DHCP (Automatically Acquired) (Acquisition automatique), Static (Configuration manuelle) et PPPOE ; DHCP (Automatically Acquired) (Acquisition automatique) est le réglage prédéfini.

**Client Port (port du client) :** Le port pour les clients qui se connectent à la caméra IP.

**HTTP Port (port HTTP) :** Le port Internet pour la caméra IP.

**IP address (adresse IP) :** Adresse IP de la caméra IP.

**Subnet mask (masque de sous-réseau) :** Masque de sous-réseau de la caméra IP.

**Gateway (passerelle) :** Passerelle prédéfinie du dispositif.

**DNS 1 (DNS 1) :** Régler le serveur DNS primaire.

**DNS 2 (DNS 2) :** Régler le serveur DNS secondaire.

**UPNP :** Activer ou exclure la fonction UPNP pour le dispositif (activée par défaut).

Note : Pour activer la fonction UPNP, le port client doit être réglé sur une valeur comprise entre 1024 et 65535 ; le port client est utilisé pour la connexion avec un téléphone portable ou autres dispositifs.

### **10.3.2 VIDEO STREAMING (STREAMING VIDEO)**

Sélectionner Video Streaming Setting (réglage streaming vidéo) dans le menu Network (Réseau) pour ouvrir la page suivante :

![](_page_40_Picture_178.jpeg)

**Les flux de bits disponibles par défaut sont les suivantes :** Main stream (flux de bits principal), Sub stream (flux de bits secondaire) et Stream Mobile (flux de bits téléphone portable).

Il est possible de régler la résolution, la fréquence, la codification vidéo, le niveau de codification, le contrôle de bitrate, la modalité de bitrate, la fréquence de bitrate, l'audio, l'intervalle d'une seule image, respectivement pour le flux principal, le flux secondaire et le flux pour les dispositifs mobiles.

**Resolution (résolution) :** Régler la résolution pour les différents flux de bits. La résolution maximale pour le flux principal est de 1098x1080. La résolution maximale pour le flux secondaire est de 746x576. Les résolutions pour les dispositifs mobiles sont de 640x480 et 320x480.

**FPS (FPS) :** Quand la fréquence de mise à jour est de 50 Hz, la valeur de FPS maximale disponible est de 25 fps. Quand la fréquence de mise à jour est de 60Hz, la valeur de FPS maximale disponible est de 30 fps.

**Video Code Type (Type Codec Video) :** Régler le chiffrage vidéo (H265/H264) pour chaque flux de bits.

## **Video Code Level (niveau Codec Video) :**

**Bitrate Control (contrôle bitrate) :** Régler le bitrate constant ou variable pour le flux.

**Modalité bitrate :** User-defined (défini par l'utilisateur) ou Predefined (prédéfini).

**Note** : Le champ du flux de bits principal est 256-8192.

Le champ du flux de bits secondaire est 128-4096.

Le champ du flux de bits dispositif mobile est 8-1536.

**Audio :** Activer l'audio pour chaque flux de bits.

**I frame interval (intervalle une image) :** Régler l'intervalle d'une seule image.

### **10.3.3 E-MAIL CONFIGURATION (CONFIGURATION E-MAIL)**

Sélectionner E-Mail (e-mail) dans le menu Network (réseau) pour ouvrir la page suivante de réglage du service e-mail – utilisé avec la fonction d'alarme pour envoyer les images au serveur mail :

![](_page_41_Picture_152.jpeg)

**E-Mail (e-mail)** : Activation/désactivation du service.

**Encryption (chiffrage)** : Les options sont les suivantes : Désactiver/SSL/TLS/AUTO.

**SMTP Port (port SMTP) :** Le numéro de port prédéfini est 25.

**SMTP server (serveur SMTP) :** Saisir l'adresse du serveur mail.

**User Name (nom utilisateur) :** nom utilisateur de l'expéditeur de l'e-mail.

**Password (mot de passe) :** Mot de passe de la boîte mail de l'expéditeur.

**Sender (expéditeur) :** Adresse de la boîte mail de l'expéditeur.

**Receiver1 (Destinataire1) :** Adresse de la boîte mail du premier destinataire.

**Receiver2 (Destinataire2) :** Adresse de la boîte mail du deuxième destinataire.

**Receiver3 (Destinataire3) :** Adresse de la boîte mail du troisième destinataire.

**Interval (intervalle) :** Intervalle d'envoi mail (1 minute, 3 minutes, 5 minutes, 10 minutes).

**Test E-mail (test e-mail) :** Sélectionner le test e-mail pour s'assurer que la boîte mail est correctement configurée, en envoyant à cet effet un message e-mail de test à la boîte mail destinataire.

Les touches **Refresh (mettre à jour), Save (sauvegarder), Cancel (annuler)** correspondent aux fonctions de mise à jour de la page, de sauvegarde des données et d'annulation des données saisies.

## **10.3.4 DDNS CONFIGURATION (CONFIGURATION DDNS)**

Sélectionner DDNS (DDNS) dans le menu Network (réseau) pour ouvrir la page suivante :

DDNS : Configuration DNS dynamique – utilisée avec le serveur pour accéder depuis un réseau Extranet.

DDNS (Dynamic DNS) est un service qui enregistre un nom de domaine et l'adresse IP flottante avec le serveur DDNS,

de telle sorte que le nom de domaine puisse être dirigé vers l'adresse IP y compris si celui-ci est modifié dans un système IP dynamique.

![](_page_42_Picture_77.jpeg)

**DDNS** : Activer ou exclure la fonction.

**Server (serveur) :** Les options du serveur sont les suivantes : 3322/DynDNS/NO-IP. Choisir l'adresse du serveur. **Hostname (nom hôte) :** Saisir le nom du serveur actif.

**User Name (nom utilisateur) :** Nom de l'utilisateur.

**Password (mot de passe) :** Mot de passe de l'utilisateur.

### **10.3.5 IP FILTER (FILTRE IP) :**

Sélectionner IP Filter (Filtre IP) dans le menu Network (réseau) pour ouvrir la page suivante :

![](_page_43_Picture_120.jpeg)

- **Filtering mode (modèle filtre) :** Trois modalités sont disponibles (Allow all IP connections, Allow only IP connections which have been setup, Do not Allow the IP connections which have been setup – Permettre toutes les connexions IP, Permettre uniquement les connexions IP configurées, Ne pas permettre les connexions IP configurées).
- **Add (Ajouter) :** ajoute une adresse IP admise ou interdite.
- **Delete (supprimer) :** supprime une adresse IP précédemment ajoutée.
- **Refresh (mettre à jour) :** met à jour les valeurs.
- **Save (sauvegarder) :** sauvegarde les valeurs programmées.

#### **10.3.6 RTSP**

Sélectionner RTSP dans le menu Network (réseau) pour ouvrir la page suivante :

![](_page_43_Picture_121.jpeg)

- **RTSP Enable (Activer RTSP)** Active ou exclut la fonction RTSP. RTSP est activé par défaut. S'il est désactivé, il ne peut plus être trouvé avec ONVIF.
- **RTSP Port (port RTSP) :** Le numéro de port prédéfini est 554 ; il peut être modifié en configurant une autre valeur comprise entre 1024 et 65535. La modification de ce paramètre provoque le redémarrage du système.

### **Instructions de fonctionnement :**

rtsp://IP:Port/ch01/A A:0(Main Stream), 1(Sub Stream), 2(Stream Mobile) :

### **10.3.7 FTP**

 **FTP** : configuration du service FTP - utilisé avec la fonction d'alarme pour envoyer des images ou des vidéos au serveur FTP.

Sélectionner FTP dans le menu Network (réseau) pour ouvrir la page suivante :

![](_page_44_Picture_86.jpeg)

**FTP Enable (Activer FTP) :** active ou exclut la fonction FTP.

**Server (serveur) :** saisir l'adresse du serveur FTP.

**Port** : numéro de port du service FTP ; la valeur prédéfinie est 21.

**Username (nom utilisateur) :** Le nom utilisateur pour accéder au service FTP.

**Password (mot de passe) :** Le mot de passe pour accéder au service FTP.

**Transfer images (transférer images) :** Sélectionner pour permettre la transmission des images.

# **10.4 ALARM (ALARME)**

## **10.4.1 MOTION (MOUVEMENT)**

Sélectionner Motion (mouvement) dans le menu Alarm (alarme) pour ouvrir la page suivante :

![](_page_45_Picture_122.jpeg)

### **Procédure de configuration de la détection de mouvement :**

- 1. Sélectionner Enable (activer).
- 2. Maintenir enfoncée la touche gauche de la souris et glisser une zone pour la détection de mouvement.
- 3. Régler la sensibilité de détection du mouvement (comprise entre 1 et 8 ; plus la valeur est élevée, plus la sensibilité l'est aussi).
- 4. Activer la sortie Alarme, le Latch Time (durée de l'enregistrement) et le temps de Post Recording (Postenregistrement).
- 5. Activer Send Mail (envoyer E-mail) ; fonction utilisée avec SMTP pour activer l'envoi de mails.
- 6. Cliquer sur Save (sauvegarder) pour appliquer les réglages.

(note : quand un objet se déplace dans la zone cible, une lettre « M » de couleur verte s'affiche sur l'image d'aperçu).

#### **10.4.2 I/O ALARM (ALARME I/O)**

Sélectionner Alarm (alarme) dans le menu Alarm (alarme) pour ouvrir la page suivante :

![](_page_45_Picture_123.jpeg)

**Alarm Type (type d'alarme)** : Valeur disponibles : OFF, Normally-Open (normalement ouvert), Normally-Close (normalement fermé).

Latch Time (durée enregistrement) : Régler le temps de sortie de l'alarme (5s, 10s, 20s, 30s).

Envoi E-mail, Sortie Alarme, Activer enregistrement

Post Recording (post-enregistrement) : Après avoir coché Enable Record (activer enregistrement), il est possible de régler configurer le retard d'enregistrement (5s, 10s, 20s, 30s).

# **10.4.3 LENS BLOCKING (BLOCAGE LENTILLES)**

Sélectionner Occlusion Detection (obscurcissement lentille) dans le menu Alarm (alarme) pour ouvrir la page suivante :

![](_page_46_Picture_61.jpeg)

Sélectionner Enable (activer) pour activer les options Sensibility (sensibilité) et Send e-mail (envoi e-mail). **Sensitivity (Sensibilité)** : Régler le niveau de sensibilité (niveau 1~6 ; plus la valeur est élevée, plus le niveau de sensibilité est élevé).

**Send E mail (Envoi e-mail)** : Si la fonction est active, l'envoi de mai, est possible avec SMTP.

**Mail Linkage (connexion mail)** : désactivé par défaut. Une fois la fonction activée, elle peut être utilisée avec SMTP pour activer l'adresse mail.

# **10.5 DEVICE (DISPOSITIF)**

Comprend SD Card (carte SD), Logs (Registres) et Audio. Les interfaces et les fonctions correspondantes sont décrites ci-après.

### **10.5.1 HDD (SI PREVU)**

Sélectionner HDD dans le menu Device (dispositif) pour accéder à la page suivante :

![](_page_47_Picture_91.jpeg)

Mettre en place la carte SD dans le dispositif : le système calcule automatiquement la capacité totale et fournit l'information du temps d'enregistrement restant.

Overwrite (écraser) : quand la carte SD est saturée, les nouveaux enregistrements écrasent les précédents (cette fonction est activée par défaut).

HD Format (formater disque dur) : Formater la carte SD.

## **10.5.2 AUDIO**

Sélectionner Audio dans le menu Device (Dispositif) pour ouvrir la page suivante :

![](_page_47_Picture_92.jpeg)

### **Procédure de configuration Audio :**

Sélectionner l'option Enable Audio (activer audio) pour accéder aux paramètres audio ; ensuite, régler le volume d'entrée/sortie audio (0~10) puis cliquer sur Save (sauvegarder) pour sauvegarder les paramètres configurés (note : pour que la fonction audio puisse être utilisée, il est nécessaire que l'option en Streaming Vidéo soit activée).

![](_page_47_Picture_93.jpeg)

## **10.5.3 LOGS (JOURNAUX)**

Sélectionner Logs (Journaux) dans le menu Device (Dispositif) pour ouvrir la page suivante :

![](_page_48_Picture_52.jpeg)

**Major Type (type de journal) :** Huit types de journaux sont disponibles : System Log, Config Log, Alarm Log, User Log, Record Log, Storage Log Network Log et all Log (Journal Système, Journal Configuration, Journal Alarme, Journal Utilisateur, Journal d'enregistrement, Journal mémoire, Journal Réseau et Tous les journaux) avec les Minor Type correspondants (Type mineur) définis pour les différents types de journaux.

Sélectionner la date/heure de début et de fin.

Sélectionner « Search » (rechercher) pour rechercher et visualiser les journaux.

# **10.6 SYSTEM (SYSTEME)**

Les paramètres de système comprennent : General (Général), User (Utilisateurs) et Info (Informations). Les interfaces et les fonctions correspondantes sont décrites ci-après.

### **10.6.1 GENERAL (GENERAL)**

Sélectionner General (Général) dans le menu System (système) pour ouvrir la page suivante :

![](_page_49_Picture_78.jpeg)

L'heure du dispositif, l'heure de système et le format date/heure dans les informations de base peuvent être configurés et sauvegardés manuellement.

Ce dispositif prévoit trois fonctions de réglage automatique de l'heure.

**DST :** sélectionner l'option Daylight Savings Time (DST) pour activer la correction DST.

Le dispositif corrige l'heure en fonction du décalage temporel programmé.

**NTP :** sélectionner l'option Enable NTP (activer NTP), saisir l'adresse du serveur de synchronisation, sélectionner un fuseau horaire et sauvegarder le réglage. Le système corrige ensuite l'heure en fonction du serveur de synchronisation. **Syncronize (synchronisation) :** Le dispositif utilise le PC comme serveur de synchronisation pour corriger l'heure.

![](_page_49_Picture_79.jpeg)

### **10.6.2 USER CONFIGURATION (CONFIGURATION UTILISATEUR)**

Sélectionner User (utilisateurs) dans le menu System (système) pour ouvrir la page suivante :

![](_page_50_Picture_48.jpeg)

Dans cette section, il est possible de configurer les droits d'accès des utilisateurs et le mot de passe de connexion.

### **10.6.3 INFO (INFORMATIONS DE SYSTEME)**

Sélectionner Info (informations) dans le menu System (système) pour ouvrir la page suivante :

![](_page_50_Picture_49.jpeg)

Dans cette section, sont affichées quelques informations relatives au système, telles que le type de dispositif, l'adresse MAC et la version du logiciel.

Le code QR est P2P ID utilisable avec l'appli prévue à cet effet.

## **10.7 ADVANCED (CONFIGURATIONS AVANCEES)**

Elles comprennent : Firmware Update (mise à jour Firmware), Load Default (charger paramètres par défaut) et Maintain (maintenance), System Update (mise à jour du système), Default Parameters (paramètres prédéfinis) et System Maintenance (maintenance du système). Les interfaces et les fonctions correspondantes sont décrites ci-après.

### **10.7.1 SYSTEM UPDATE (MISE A JOUR DU SYSTEME)**

Cliquer sur Firmware Update (mise à jour Firmware) dans le menu Advanced (Configurations avancées) pour ouvrir la page suivante :

![](_page_51_Picture_86.jpeg)

La mise à jour n'est pas disponible si les fichiers ne sont pas compatibles avec le dispositif cible.

### **10.7.1 LOAD DEFAULT (CHARGER PARAMETRES PAR DEFAUT)**

Cliquer sur Load Default (charger paramètres par défaut) dans le menu Advanced (configurations avancées) pour ouvrir la page suivante :

![](_page_51_Picture_87.jpeg)

Cocher les options correspondantes et cliquer sur Save (sauvegarder) pour rétablir les paramètres prédéfinis.

#### **10.7.2 SYSTEM MAINTENANCE (MAINTENANCE DU SYSTEME)**

Cliquer sur Maintain (maintenance) dans le menu Advanced (configurations avancées) pour ouvrir la page suivante :

![](_page_51_Picture_88.jpeg)

# **11 LOGICIEL POUR DISPOSITIFS MOBILES**

Le logiciel Mobile est utilisé pour les plates-formes iOS (iPhone et iPad) et Android (Android Smartphone et Tablette). Ci-après figure la description du logiciel Mobile Client.

# **11.1 Dispositifs Smartphone**

# **11.1.1 URMET IUVS PLUS SOFTWARE MOBILE**

URMET iUVS plus est une application TVCC pour iOS et Android, smartphone, iPad et tablettes, compatible avec tous les dispositifs URMET, aussi bien de type IPCam (Codec H265) que de type DVR/NVR/HVR (tous les codec).

Fonctions principales :

- Audio/video Live Stream Multicanal
- Playback à distance Multicanal
- Double stream playback
- Support caméras Fisheye, en Live et Playback
- Notifications alarmes
- Personnalisation et configuration du flux vidéo
- Gestion format signal vidéo 4:3 16:9
- Playback Local
- Modalité portrait et paysage du signal vidéo
- Fonction d'exportation liste dispositif
- Partage d'images sur social/drive et personal cloud à distance
- PTZ
- Capture image et vidéo
- Support Multi dispositif

## **Opérations de démarrage**

- Télécharger l'appli iUVS sur Apple Store ou Google Play Store et l'installer.
- Connecter l'iPhone, l'iPad, le téléphone portable Android, la tablette Android à Internet en utilisant le réseau 3G ou le WIFI.
- Démarrer l'application pour accéder au menu « Live ».

![](_page_52_Figure_24.jpeg)

![](_page_53_Picture_93.jpeg)

### **11.1.1.1 Live**

Dans le menu, sélectionner « Live » pour l'interface Live, qui comprend les options suivantes : flux vidéo, enregistrement, instantané, PTZ, etc.

![](_page_53_Figure_3.jpeg)

1. Ouverture d'un dispositif

 $\sqrt{2}$ Sélectionner pour visualiser la liste des dispositifs ci-dessous, puis sélectionner l'un des dispositifs ; tous ses canaux s'ouvriront automatiquement.

![](_page_53_Picture_94.jpeg)

## **11.1.1.1.1 Ouverture d'un canal**

Sélectionner un dispositif : la liste des canaux s'affiche ; sélectionner un canal, qui est ensuite visualisé dans la fenêtre principale.

![](_page_54_Figure_0.jpeg)

## **11.1.1.1.2 Enregistrement streaming**

Il est possible d'effectuer un enregistrement du flux tout en visualisant une vidéo en modalité live. Sélectionner puis l'onglet du canal pour entamer l'enregistrement. Celui-ci continue sur la page live après avoir commencé ; seuls les canaux visualisés peuvent être enregistrés. L'enregistrement s'interrompt si le canal est coupé ou si la page live est quittée.

![](_page_54_Picture_3.jpeg)

les canaux

Instantané vidéo En modalité live, sélectionner ; il est ensuite possible de sélectionner chaque canal ou tous

![](_page_54_Figure_6.jpeg)

## **11.1.1.1.3 Controllo PTZ**

PTZ est l'acronyme de Pan-Tilt-Zoom et se réfère aux options de mouvement de la caméra. Sélectionner  $\overline{\phantom{a}}$  pour ouvrir la modalité PTZ ; les touches de contrôle du PTZ de la page live s'affichent.

![](_page_54_Picture_9.jpeg)

![](_page_55_Picture_0.jpeg)

Sélectionner les flèches de déplacement la latéral ou vers le haut/vers le bas. Les autres touches permettent d'intervenir sur le zoom, de forcer et d'intervenir sur le diaphragme, sur le point pré-défini, etc.

## **11.1.1.2 Playback (Playback à distance)**

Dans le menu principal, sélectionner « Playback » ; ensuite, la liste des reproductions s'affiche.

![](_page_55_Picture_4.jpeg)

Il est possible de reproduire à distance un canal du dispositif.

![](_page_55_Figure_6.jpeg)

### **1. Sélection d'un canal**

Sélectionner la touche « Remote Playback » (playback à distance) pour ouvrir la liste de dispositifs montrée ci-après ; sélectionner un canal du dispositif présent dans la liste.

![](_page_56_Figure_0.jpeg)

### **2. Sélection de la date**

Après avoir sélectionné un canal, toutes les dates pour lesquelles un enregistrement est présent sont marquées d'un point. Sélectionner une date pour en reproduire les enregistrements.

![](_page_56_Picture_79.jpeg)

![](_page_56_Picture_80.jpeg)

## **11.1.1.3 Record (Playback local)**

Il est possible d'effectuer un enregistrement du flux tout en visualisant une vidéo en modalité live conformément aux indications précédentes.

![](_page_57_Picture_2.jpeg)

# **11.1.1.4 Image (images)**

Images est la galerie des images de capture.

![](_page_57_Picture_5.jpeg)

# **11.1.1.5 Remote Setting (réglages à distance)**

il possible d'activer les contrôles du dispositif à distance, tels que Envoi e-mail et Activation enregistrement sur le dispositif.

![](_page_58_Picture_2.jpeg)

## **11.1.1.6 Alarm (alarme)**

Il est possible d'activer la notification des dispositifs via e-mail.

![](_page_58_Picture_5.jpeg)

# **11.1.1.7 Device (dispositifs)**

![](_page_59_Picture_1.jpeg)

## **Ajout et élimination de dispositifs**

« Device » (dispositifs) permet d'ajouter ou d'éliminer un dispositif et d'en modifier les propriétés.

![](_page_59_Picture_81.jpeg)

Pour ajouter un nouveau dispositif, sélectionner « **+** », sélectionner Manual Adding (ajout manuel), Import Device (importer dispositif) (via code QR), Online Device (dispositif présent en ligne) : saisir nom dispositif, adresse (IP, nom de domaine ou ID du dispositif pour compte DDNS Urmet), port, nom utilisateur, mot de passe, etc. Les propriétés des canaux peuvent être fournies par le dispositif.

Pour ajouter un dispositif en utilisant la recherche automatique en ligne :

![](_page_60_Picture_1.jpeg)

Choisir le dispositif et sélectionner « Add Device » (ajouter dispositif).

### **NOTE : pour assurer le bon fonctionnement du Logiciel Mobile iUVS, il est nécessaire de régler le port de données (à savoir 9000). Si l'utilisateur ne configure pas le port du dispositif mobile, le logiciel Mobile iUVS ne peut pas fonctionner.**

Pour éliminer un dispositif de la liste, sélectionner le nom du dispositif à éliminer et sélectionner la touche « Delete » (éliminer) près du nom du dispositif.

## **11.1.1.8 Help (aide)**

Guide qui permet d'obtenir des informations sur les différentes options des menus.

![](_page_60_Picture_7.jpeg)

# **11.2 FONCTION P2P**

Après avoir configuré la caméra IP pour la connexion au réseau, pour la visualisation à distance sur iPhone ou smartphone Android, télécharger l'application URMET **iUVS** sur les stores correspondants.

Pour la visualisation sur iPad Apple ou sur tablette Android, télécharger l'application **iUVSpad** sur Apple Store ou l'application **iUVStab** sur Play Store.

Après avoir téléchargé et installé l'application, procéder comme indiqué ci-dessous pour ajouter et visualiser la caméra IP sur smartphone via la connexion P2P :

1. Démarrer l'appli « **iUVS** » et sélectionner « *Devices* » (dispositifs) puis « *+* ».

![](_page_61_Picture_5.jpeg)

![](_page_62_Picture_95.jpeg)

### **IMPORTANT** :

- o Outre le mode P2P, il est également possible de visualiser la caméra IP à distance sur smartphone avec le service Urmet DDNS ; à cet effet, il est nécessaire d'effectuer des configurations sur le routeur, de type ouverture et transfert de port.
- o Pour visualiser la caméra IP sur un réseau local (LAN), il est possible de l'ajouter sur l'application en utilisant son adresse IP. Pour connaître l'adresse IP locale de la caméra IP, consulter la page du menu [Menu → Réseau] de la caméra IP.

# **12 CARACTERISTIQUES TECHNIQUES CAMERAS IP FISH EYE**

![](_page_63_Picture_304.jpeg)

![](_page_64_Picture_250.jpeg)

# **13.1 REF. 1093/185FE – REF. 1093/186BN**

Pour le flux principal pendant l'enregistrement, il est possible de sélectionner les résolutions suivantes :

- ➢ « **9Mpx** », « **6.5Mpx** », « **5Mpx** », « **3Mpx** », « **1080P** » et « **720P** » pour Caméra IP avec codification **H.265**
- ➢ « **9Mpx** », « **6.5Mpx** », « **5Mpx** », « **3Mpx** », « **1080P** » et « **720P** » pour Caméra IP avec codification **H.264**

### **RECOMMANDATIONS IMPORTANTES**

- ➢ La largeur de la bande et la durée de la carte SD peuvent varier considérablement en fonction de la scène enregistrée.
- ➢ Les tableaux suivants montrent le temps approximatif nécessaire pour remplir la carte SD quand la caméra IP enregistre uniquement les images (sans audio), en fonction de la résolution et de la fréquence de rafraîchissement sélectionnées.

![](_page_65_Picture_993.jpeg)

![](_page_65_Picture_994.jpeg)

![](_page_65_Picture_995.jpeg)

![](_page_66_Picture_880.jpeg)

![](_page_66_Picture_881.jpeg)

![](_page_66_Picture_882.jpeg)

![](_page_67_Picture_1177.jpeg)

![](_page_67_Picture_1178.jpeg)

![](_page_67_Picture_1179.jpeg)

![](_page_67_Picture_1180.jpeg)

![](_page_68_Picture_589.jpeg)

![](_page_68_Picture_590.jpeg)

# **14 APPENDICE**

# **14.1 PORT FORWARDING DU ROUTEUR**

Pour visualiser la caméra IP via Internet, il est nécessaire de régler le port web et le port client de la caméra IP.

Exemple pour un routeur Cisco :

l'adresse IP de la caméra IP est 192.168.1.168, le port web est 8000 et le port client est 9988.

![](_page_69_Picture_37.jpeg)

# **14.2 QUESTIONS FREQUENTES**

### **Internet Explorer ne parvient pas à charger ni à installer les plug-in.**

- 1. Cause probable : les niveaux de sécurité d'Internet Explorer sont trop élevés. Solution : régler les niveaux de sécurité d'Internet Explorer sur le minimum.
- ◆ **Après la mise à jour, l'utilisateur ne parvient pas à accéder à la caméra IP à travers Internet Explorer.**
	- 1. Solution : éliminer les caches d'Internet Explorer. Opérations à effectuer : ouvrir outils Internet Explorer, sélectionner Options Internet, sélectionner la touche « Éliminer fichiers » dans la seconde option (Fichiers Internet temporaires), sélectionner « Éliminer tous les contenus non en ligne » puis OK. Effectuer à nouveau l'accès à la caméra.
- ◆ **Pourquoi n'est-il pas possible d'à accéder à la caméra IP à travers Internet Explorer?**
	- 1. Cause possible 1 : panne de réseau. Solution : connecter le PC à internet et s'assurer de la connexion au réseau. S'assurer que le câble de connexion est bien branché et s'assurer de l'absence de problèmes de réseau pour que les pings entre les deux dispositifs puissent s'effectuer.
	- 2. Cause possible 2 : l'adresse IP est occupée par d'autres dispositifs. Solution : débrancher la caméra IP du réseau, connecter la caméra IP directement au PC et régler l'adresse IP du dispositif.
	- 3. Cause possible 3 : l'adresse IP appartient à un masque différent.
	- Solution : contrôler les réglages de l'adresse IP, l'adresse du masque de sous-réseau et la passerelle. 4. Cause possible 4 : l'adresse physique de réseau est en conflit avec celle de la caméra IP.
	- Solution : modifier l'adresse physique de la caméra IP. 5. Cause possible 5 : le port internet a changé.
	- Solution : contacter l'opérateur de réseau pour obtenir les données du port.

## Le client PC ne parvient pas à se connecter avec le front-end vidéo

1. Solution : s'assurer que la vidéo de la caméra IP est visualisée normalement sur Internet Explorer, que le dispositif peut être atteint à travers le logiciel client PC et que les paramètres du dispositif sont correctement réglés sur le PC.

### Le client mobile ne parvient pas à se connecter avec le front-end vidéo

- 1. Cause possible 1 : le flux mobile n'est pas activé. Solution : activer le flux mobile.
- 2. Cause possible 2 : le numéro du Mobile port n'a pas été correctement saisi.
- Solution : le numéro de port du logiciel client mobile est 9988 et celui du client de tiers est 8800. 3. Cause possible 3 : les connexions des flux vidéo dépassent la limite maximale.
- Solution : réduire le nombre de connexions des flux vidéo du dispositif.

**DS1093 -585 A**

URMET S.p.A. 10154 TURIN (ITALIE) VIA BOLOGNA 188/C Tél. +39 011.24.00.000 Fax +39 011.24.00.300 - 323

![](_page_71_Picture_2.jpeg)

Service technique Service clients +39 011.23.39.810 http://www.urmet.com e-mail : info@urmet.com FABRIQUÉ EN CHINE